# HirotoIND:CollegeManagementSoftware

### TheonlysoftwareneedtorunyourCollegeManagement.

We would like to thank you for purchasing College Management Software! We are very pleased you havechosenCollegeManagementSoftwareforyourinstitution,youwillnotbedisappointed!Beforeyougetstarted,please be sure to always check out these documentation files. We outline all kinds of good information, andprovideyouwithallthedetailsyouneedtouseCollegeManagementSoftware.CollegeManagementSoftwarecanbeusedwit hanyschool,college,university,training/coachinginstitute.

# SystemRequirements

ToinstallingCollegeManagementSoftware,YourwebservermustberunningPHP5.4orhigherandMysql 5.1 or higher. We have tested it with Windows, Mac and Linux but for optimum performance we willrecommendtouseLinuxwithApachewebserver.Belowarealistofitemsyoushouldensureyourhostcancomplywith.

- $\blacksquare$  PHP5.6+
- $MYSQL5.1+$
- MYSQLSQL\_MODEmustnotcontainONLY\_FULL\_GROUP\_BYmod\_r
- ewriteApache
- **MBStringExtensionM**
- YSQLi
- **Extensionfileinfo**
- ExtensionZipExtensio
	- n
- CURLExtension(recommended)
- PHPmax\_execution\_timeshouldbeatleast60secondsforsmootherinstallation

\*Inmosthostingaccounts,theseextensionsareenabledbydefault.Butyoushouldcheckwithyourhostingprovider.

AfterinstallationCollegeManagementSoftwaretoworkproperly,youmustmakefewdirectories/fileswriteable.Belo warealistofdirectories/filesyoushouldensurethathavewritepermissions.

- installation\_dir/application/config/config.phpinstallation\_dir/applicatio
- n/config/database.phpinstallation\_dir/application/config/autoload.phpin
- stallation\_dir/application/config/license.phpinstallation\_dir/temp
- installation\_dir/backupinstallation\_dir/backup/database\_backupinstallat  $\blacksquare$
- ion\_dir/backup/temp\_uploaded  $\blacksquare$
- 
- installation dir/uploadsinstallation dir/uploads/<all its sub directories
- >

# UsingCollegeManagementSoftware

### CollegeManagementSoftware-GeneralOverview

Before start using College Management Software consider a general scenario of typical school of class 1 to12th,eachclasseshavesectionslikeSectionA,SectionB.Therewillvarioussubjectsfordifferentclasseslikesomesubjectsarethe oryandsomearepractical.Examsarecreatedusingthesesubjectsandclasses. Students enter in classes by new admission or promoted by their previous class after successful passing ofpreviousclass.Duringcourseofstudentwewillchargefeestostudentsandcollectingthematmonthlyoronetime basis. We like to record attendance of our students. Our school may be providing transport facility tostudent. Our school have library for students have to maintain books inventory. Our school have hostels andprovidinghostelfacilitytoourstudents.Obviouslyourschoolhasteacherstoteachandmanagestudents.Weliketocommunicat

eourteachers,studentsandparents.Weliketorecordalltheexpensesdoneinourschoollikemiscellaneousbills,salarypaymentsetc. Aftereverythingweliketoanalyzevariousreportsbasedonourschool.

If you are using College Management Software for a training centre then may be you like to admit students intwoclasses,sinceversion5wehaveintroducemulticlassfeaturewhereyoucanadmitasinglestudentintwoclassessimultaneousl y.

Apart from above we also like to provide access to our College Management Software to other users likeTeachers,Accountants,Librarians,StudentsandtheirParent.FortheseCollegeManagementSoftwarehave8inbuiltuser'srol es-SuperAdmin,Admin,Teacher,Accountant,Librarian,Receptionist,StudentandParent. Virtuallyyoucancreateunlimitednumberofuserrolesforstaffmembers.

# AdminPanel

LogintoAdminPanelthroughURL-http://www.hirotoind.com/nsakcet/erpsite/site/login

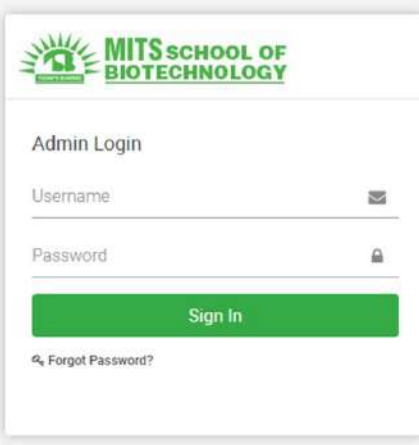

AftersuccessfulloginyouwillreachtoAdminDashboard.Belowyoucanfindnavigationaloverviewofuserscreen.

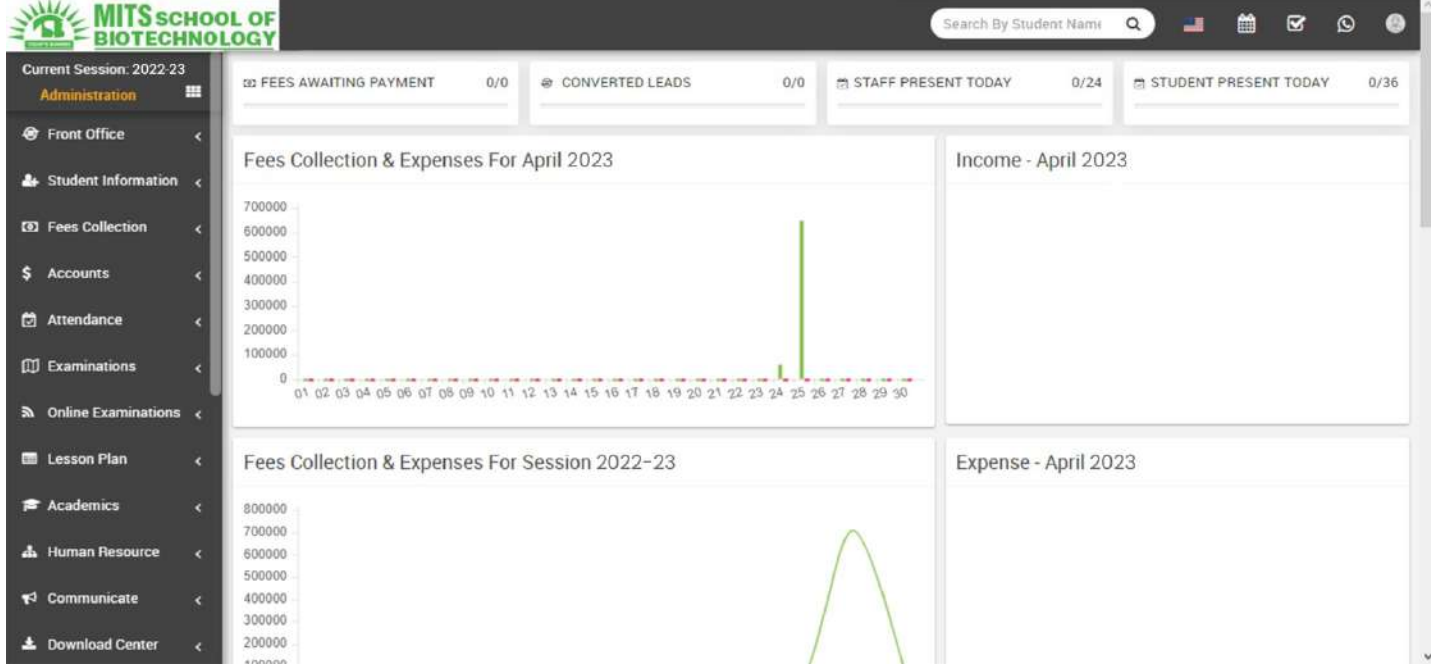

#### Admin Panel consist 27 moduleslisted below -

#### 1. FrontO?ce-

forallreception/frontofficerelatedactivitieslikeenquiries,calls,visitors,postalreceive/dispatch

2. StudentInformation-

foralltheinformationrelatedtostudentlikestudentsearch,profile,studentadmission,studenthistory

- 3. FeesCollection-forallthedetailsrelatedtostudentfeescollection,feesmastercreation,feesdues,feesreports
- 4. Income-foralltheincomeotherthanfeescollectioncanbemanageherelikeaddincome,searchincome,incomehead

#### 5. Expenses-

foralltheexpensesrelatedtoschoolcanbemanageherelikeaddexpenses,searchexpenses,expensehead

- 6. Attendance-formanagingstudentattendanceandattendancereport
- 7. Examinations
	- formanagingalltheexamsconductedbyschoollikecreateexam,scheduleexam,exammarksentry,marksgrade
- 8. Academics-

formanagingalltheparameters/masterdatarequiredtorunschoollikeclasses,sections,subjects,assignteachers,classtimet able,promotestudenttoupperclass

9. HumanResource-

foralltheinformationrelatedtostaffmemberscanbemanageherelikestaffsearch,profile,attendance,payroll,leaves

- 10. Communicate-itworkslikeanoticeboardbasicallyamessagingsystemforcommunicationtostudents,parentsandteachers
- 11. DownloadCenter-

formanagingdownloadabledocumentslikeassignments,studymaterial,syllabusandotherdocumentsneedtodistributestud entsandteachers

12. ZoomLiveClasses-

forstudentszoomliveclassesandforstafflivemeetings.Itsaddonextensionandshouldbepurchasedseparately

- 13. Homework-teacherscangivehomeworkhereandfurtherevaluatethem
- 14. Library-allthebooksinyourlibrarycanbemanagehere
- 15. Inventory-managealltheassetsofyourschoolwithstocksandstoreunderinventorymodule
- 16. Transport-formanagingtransportationservicelikeroutesandtheirfares
- 17. Hostel-formanaginghostels,hostelroomsandtheirfares
- 18. Certificate-designandgeneratestudentcertificateandIDCardhere
- 19. FrontCMS-

managefrontpublicsiteofCollegeManagementSoftwareherebycreatingpages,menus,events,gallery,news

- 20. Alumni-formanagingallpassoutstudentsoralumnirecordsandevents
- 21. Reports-allthevariousreportsrelatedtodifferentmodulescanbefoundhere
- 22. SystemSettings-

configureCollegeManagementSoftwareherefordifferentsettingslikeschool,sessions,adminpassword,SMS,Pa ypal,backup/restore,languages

- 23. Calendar&ToDoList-trackandmanagealldaily/monthlyactivitiesandcreateyourtaskintodolist
- 24. Chat-chatfortwowaymessagingstaffandstudents
- 25. OneClickUpdater-toinstallnewinsystem

#### TounderstandhowCollegeManagementSoftwareworksfirstweneedtoconfigureand setup it for our school. In this whole documentation we will consider our sampleschool which is Mount Carmel School.

#### Stepstosetupyourschool-

1. IntheAdminpanelgotoSystemSettings>GeneralSettinginupperrightsideclickonEditbuttontoupdateyourschool data.

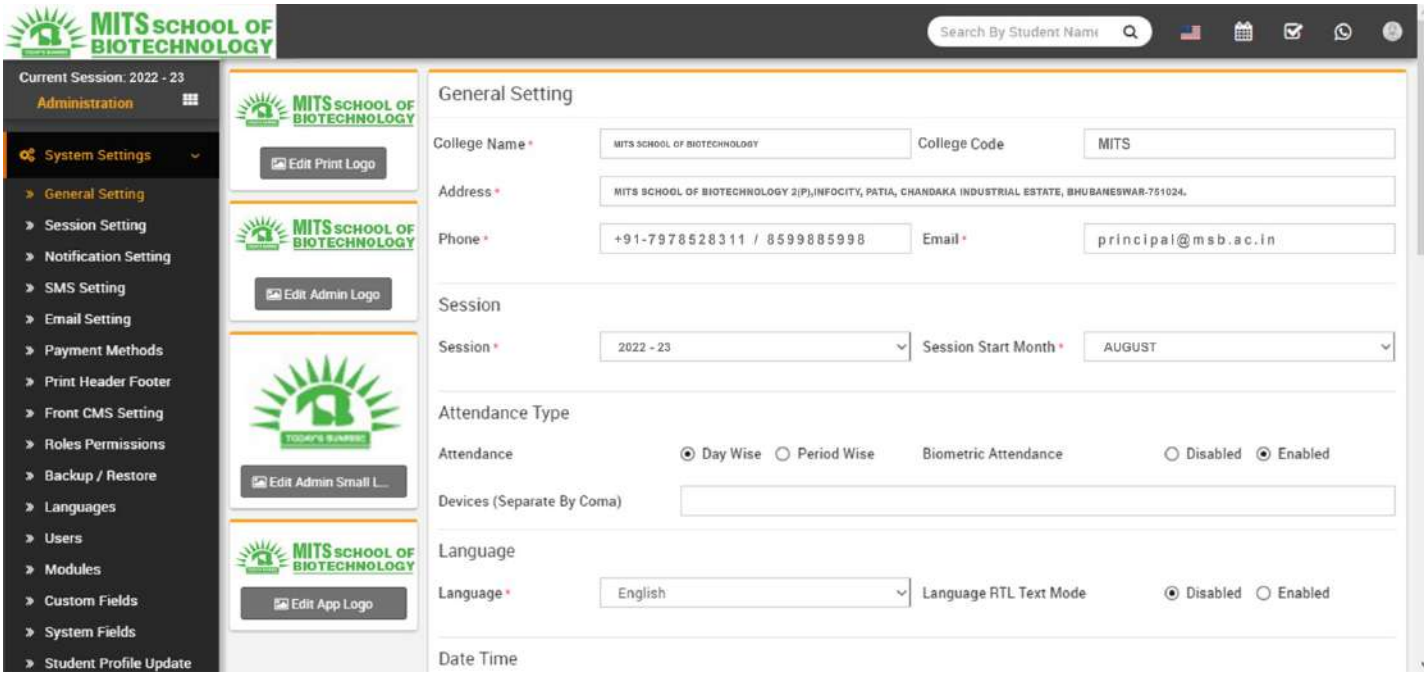

- 2. Update your School Name, School Code (School Code is your school affiliation / accreditation no),Address,Phone,Email(forremainingsettingspleasecheckSystemSettingssection)nowclickonSavebuttontoupdat erecord.
- 3. For updating your school print logo (used in fees receipt and payslip print) go to System Settings >GeneralSettinginlowerleftsideclickonEditPrintLogobutton(itisrecommendedforlogotouse.pngimage with transparent or white background and around 200px x 200px in size). Now drag and drop orselect your logo file. By clicking on Edit Admin Logo and Edit Admin Small Logo you can set logo foradminpanel. EditApp Logotosetlogoformobileapp.
- 4. ForautomatedSMSmessagingaddanyoneofavailableSMSGatewaywiththerequireddetailsfrom SystemSettings>SMSSetting.
- 5. To enabling online payment in Parent Panel and Student Panel update your payment gateway accountdetailsforthis,gotoSystemSettings>PaymentMethodsselectyourappropriatepaymentgatewayandaddyoupay mentgatewayaccountdetailsthenclickonsavebuttonandenableitfromrightsidebox.
- 6. Atthispointwehavecompletedbasicsetupofourschool.NowwewilladdouracademicsinCollegeManagementSoftwar elikeClasses,Sections,Subjects,Teachers.
- 7. ForaddingclassesgotoAcademics>Classes,beforeaddingclassesfirstaddSectionsfromAcademics >Sections.SelectSectionscomesunderaClasswhenyouaddingaClass.Classescanbeaddfromleftside Add Class form and added classes can be see right side Class List. Add all classes running in yourschoolhere.

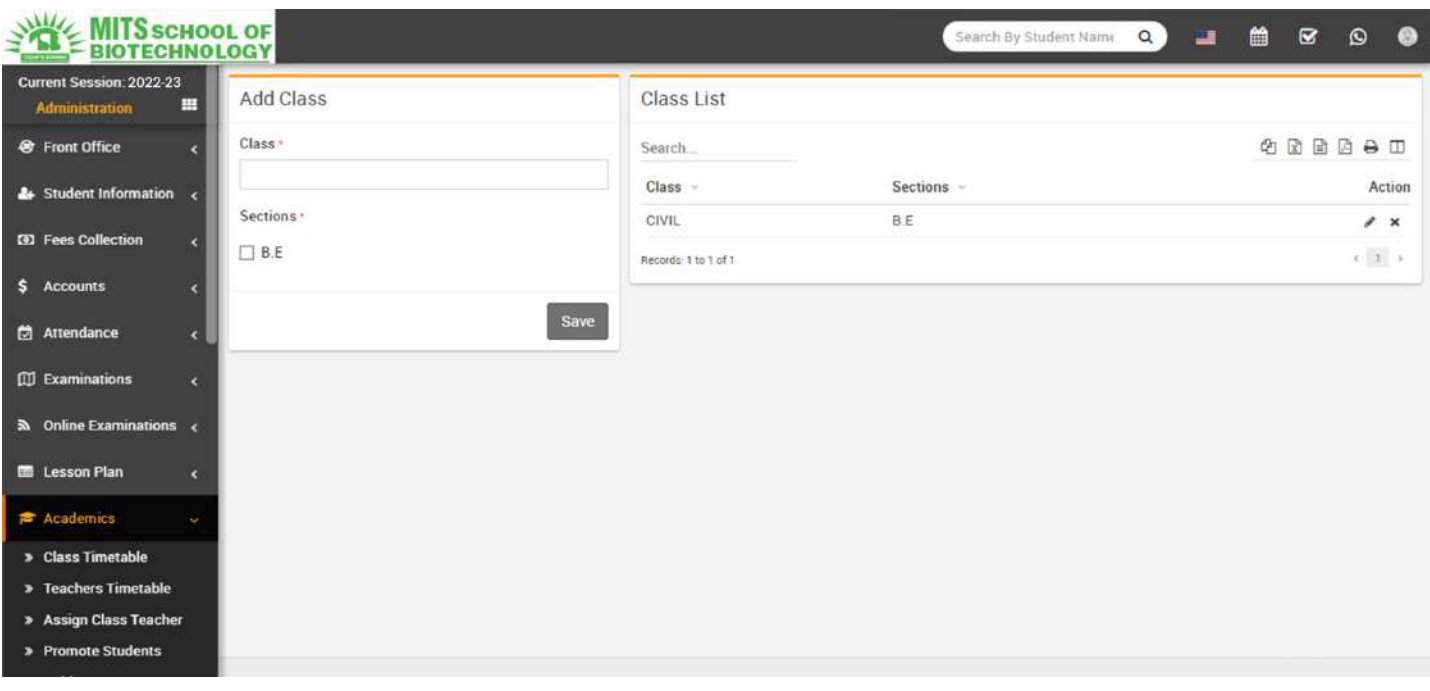

- 8. For adding sections go to Academics > Sections, Sections can be add from left side Add Section formandaddedsectioncanbeseerightsideSectionList.Addallsectionnameusedinyourschoolheree.g.Class1has3section sA,B,CandClass2hasonlyA,Bsectionsthenwewilladd3sectionsA,B,Chere.Afteraddingsections,selectsectioncomesin aClasswhenyouaddingClasses.
- 9. ForaddingTeachersgotoHumanResource>StaffDirectory,TeacherscanbeaddfromtoprightcornerAddStaffbutton.A tthispageyoucanaddanystaffbyselectingitsrole.IfwearecreatingteacherthenweshouldselectTeacherasroleanddesignati onasrole.
- 10. For adding subjects go to Academics > Subjects, Subjects can be add from left side Add Subject formandaddedsubjectscanbeseerightsideSubjectList.Addallsubjectsincludingtheoryandpracticalinyourschoolhere .SubjectscanbeassignthroughSubjectGroupstotheirclassesinnextstep.
- 11. ForassigningsubjectstotheirclassesgotoAcademics>SubjectGroupenterSubjectGroupthenselectClassandSectionthen selectallsubjectsyouwanttoincludeinthisclassandsectionasgroupnowclickonSave.

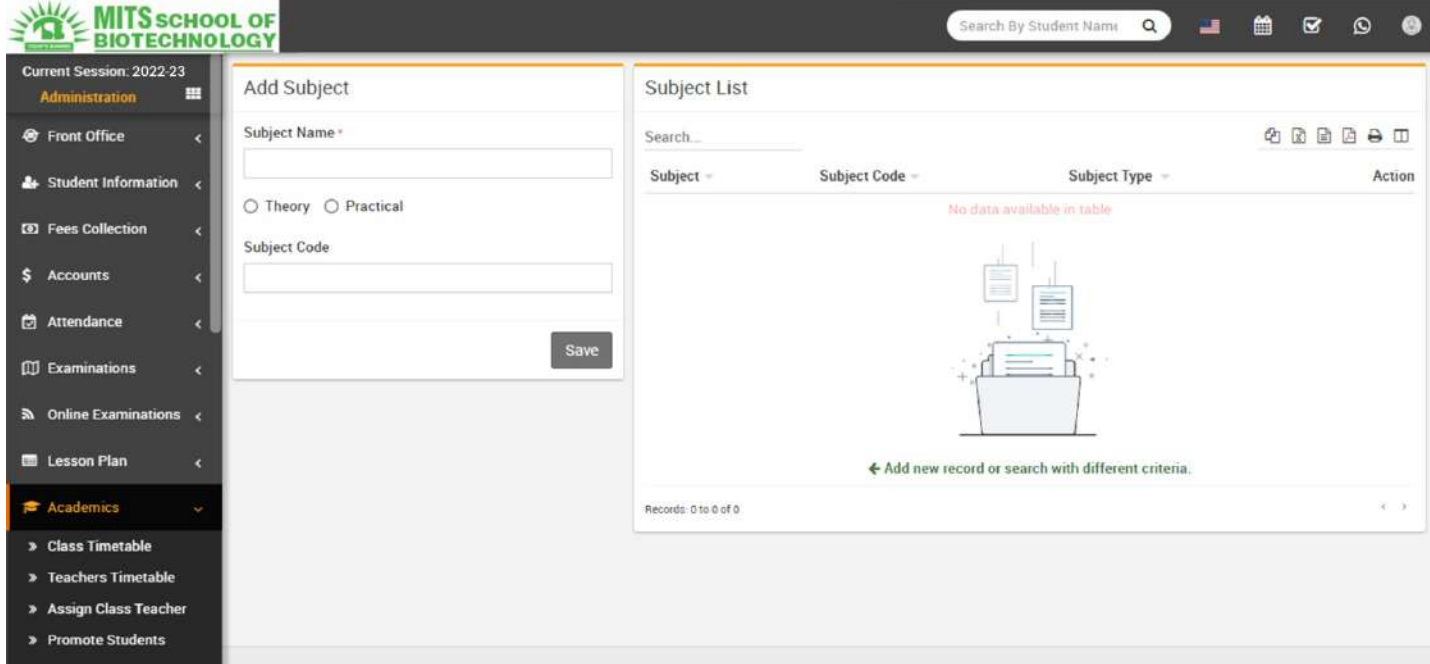

12. Great!youhavecompletedyourCollegeManagementSoftwaresetup.Nowfurtherwewillunderstandworkingofallthe modules1by1indetail.

# FrontOffice

#### Thismodulehas7sections-

- 1. AdmissionEnquiry
- 2. VisitorBook
- 3. PhonecallLog
- 4. PostalDispatch
- 5. PostalReceive
- 6. Complain
- 7. SetupFrontOffice

First wewillSetupFrontO?cethenwewillmanagestudentAdmissionEnquiry,dailyVisitorsBook,PhoneCalls,Postal and Complain.

SetupFrontO?ce-GotoFrontO?ce>SetupFrontO?cehereyouwilladdPurpose,ComplainType, Source, Reference data which will be use in different sections of Front Office. Enter Purpose

thenDescriptionandclickonSavebutton.AllPurposecanbeseerightsideofthispage.

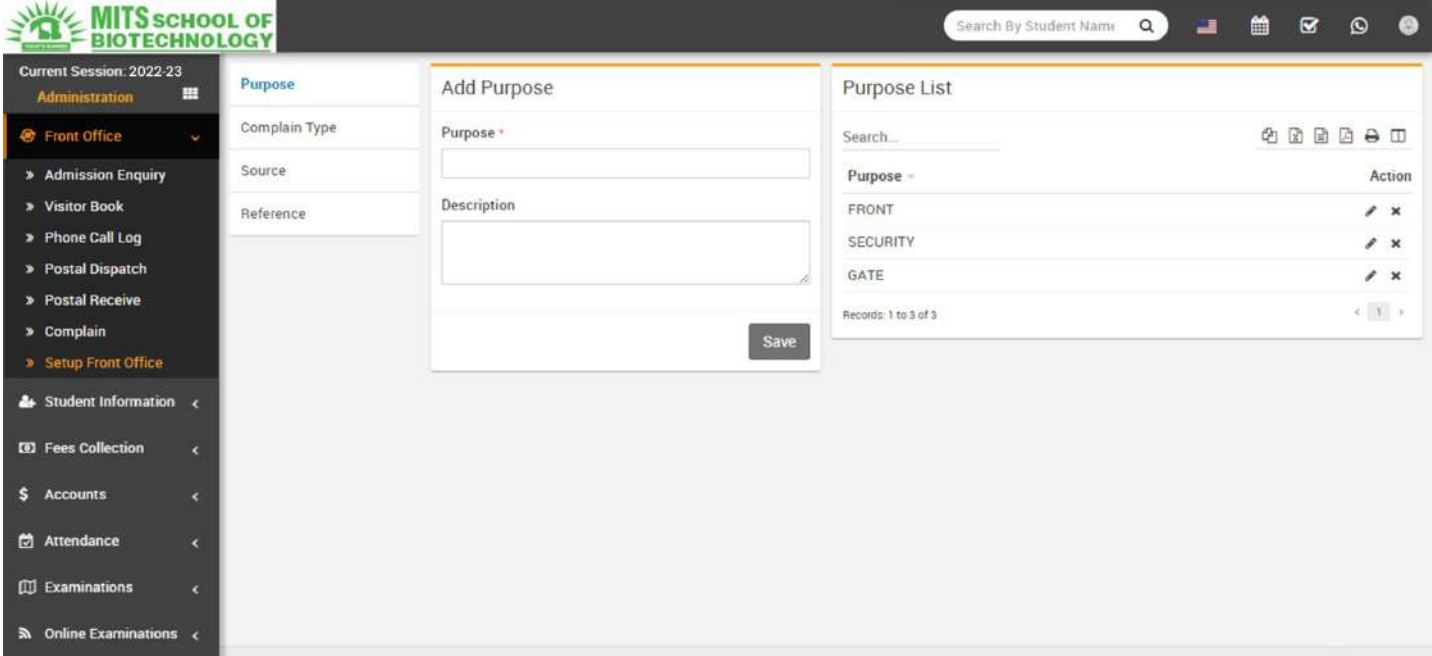

FollowsameproceduretomakeentriesforComplainType,SourceandReference.

Admission Enquiry- Admission Enquiry feature is dedicated for managing all student admission relatedleads and enquiries. Its basically a lead management for student admissions. Go to Front

O?ce>AdmissionEnquiryHereyoucanseeallactiveAdmissionEnquiry.AdmissionEnquiriesthathavepassedtheirnextf ollowupdatesismarkedasred.Youcanalsosearch/filterAdmissionEnquirybyEnquiryDate,Source or Enquiry Status. To add New Enquiry click on + Addbutton. Here enter Name, Phone, Email,Address, Description,Note,Date, NextFollowUp Date,Assigned,Reference,Source, Class and NumberOf Child then click on Save button. To edit or delete enquiry simply click on Edit/Delete button

fromActioncolumn.TofollowexistingenquiriesclickonFollowUpbuttonfromActioncolumn.Hereyoucan

enterFollowUpDate,NextFollowUpDatethenpersonResponseandyouranyNote.Fromrightpanelofthis window you can check Summary of this enquiry. You can also change status of this enquiry fromStatusdropdown.

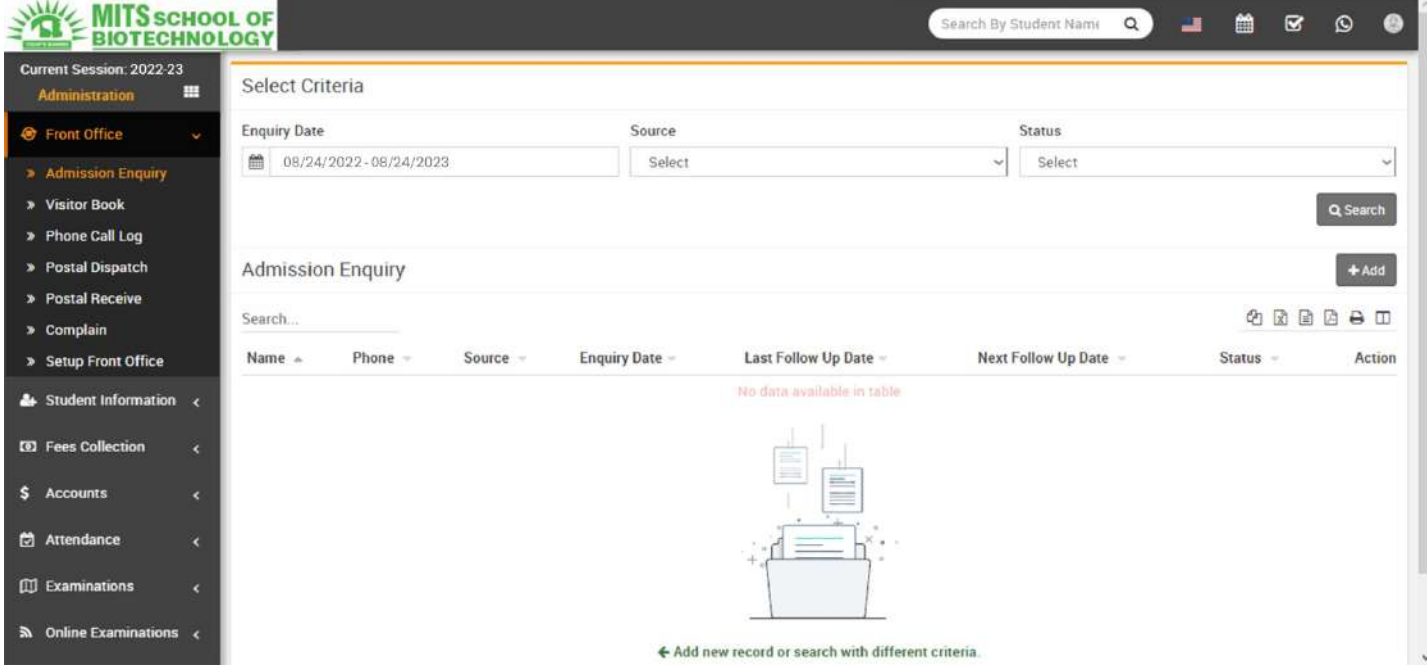

**Visitor Book-** In Visitor Book we will keep records of all persons coming in school reception for anypurpose,e.g.studentmotherhascometomeettheirchild,abookcompanyexecutivecomesforgeneralenquiryetc.GotoF rontO?ce>VisitorBookenterPurpose,Name,Phone,IDCard,NumberOfPerson,Date,InTime,OutTime,Noteand AttachDocumentthenclickonSavebutton.AllVisitorsdetailscanbeseerightsideofthispage.

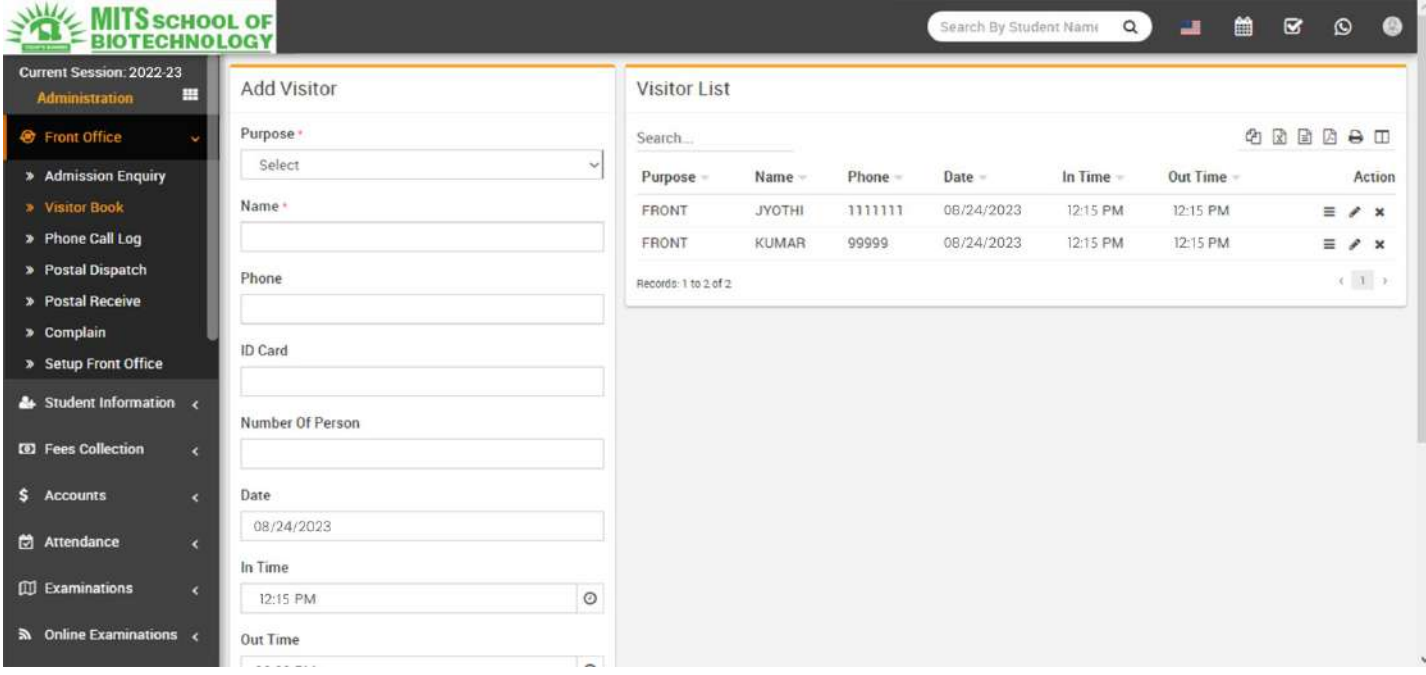

• Phone Call Log- Here we will keep all records for Incoming/Outgoing Phone calls from reception. Go toFrontO?ce>PhoneCallLogenterName,Phone,Date,Description,NextFollowUpDate,CallDuration,Note and Call Type then click on Save button. All Phone Call Log details can be see right side of thispage.

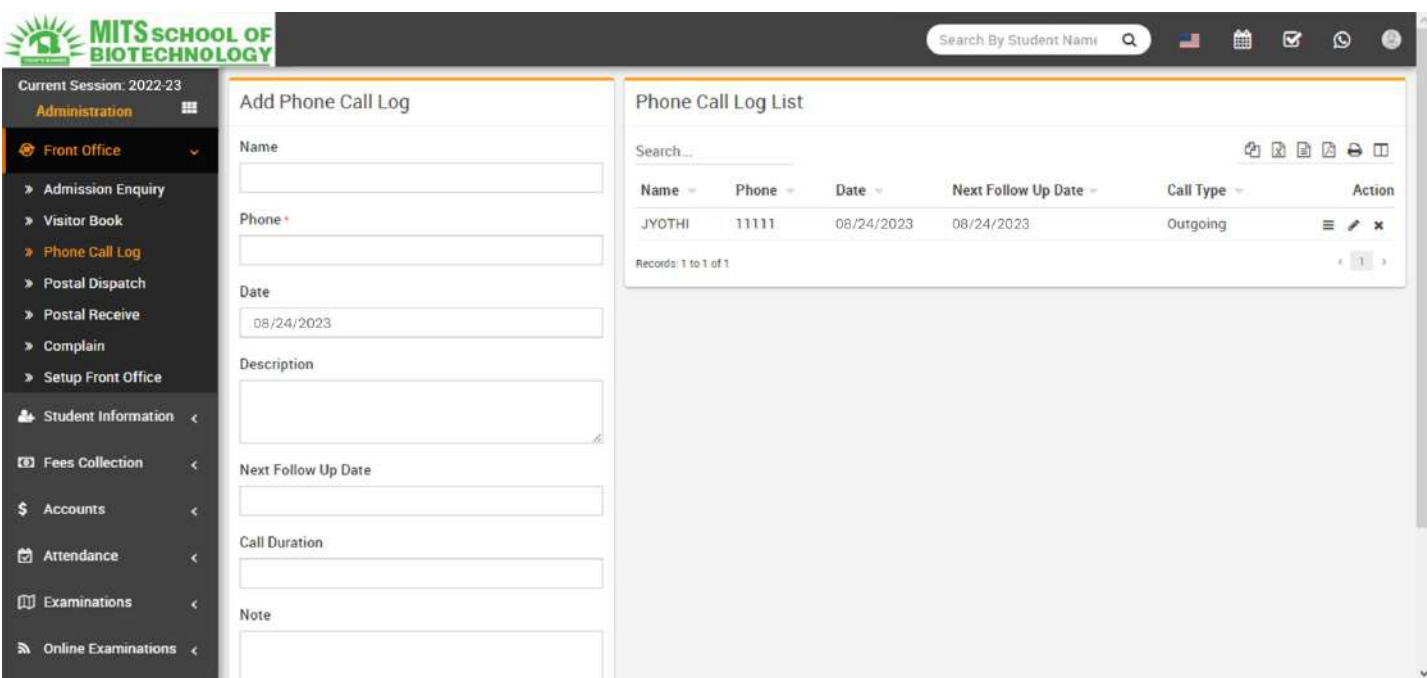

PostalDispatch-

HerewewillkeepallrecordsforallPostalitemsdispatchedfromschooltooutside.GotoFrontO?ce>PostalDispatchenter ToTitle,ReferenceNo,Address,Note,FromTitle,Dateand

AttachDocumentthenclickonSavebutton.AllPostalDispatchdetailscanbeseerightsideofthispage.

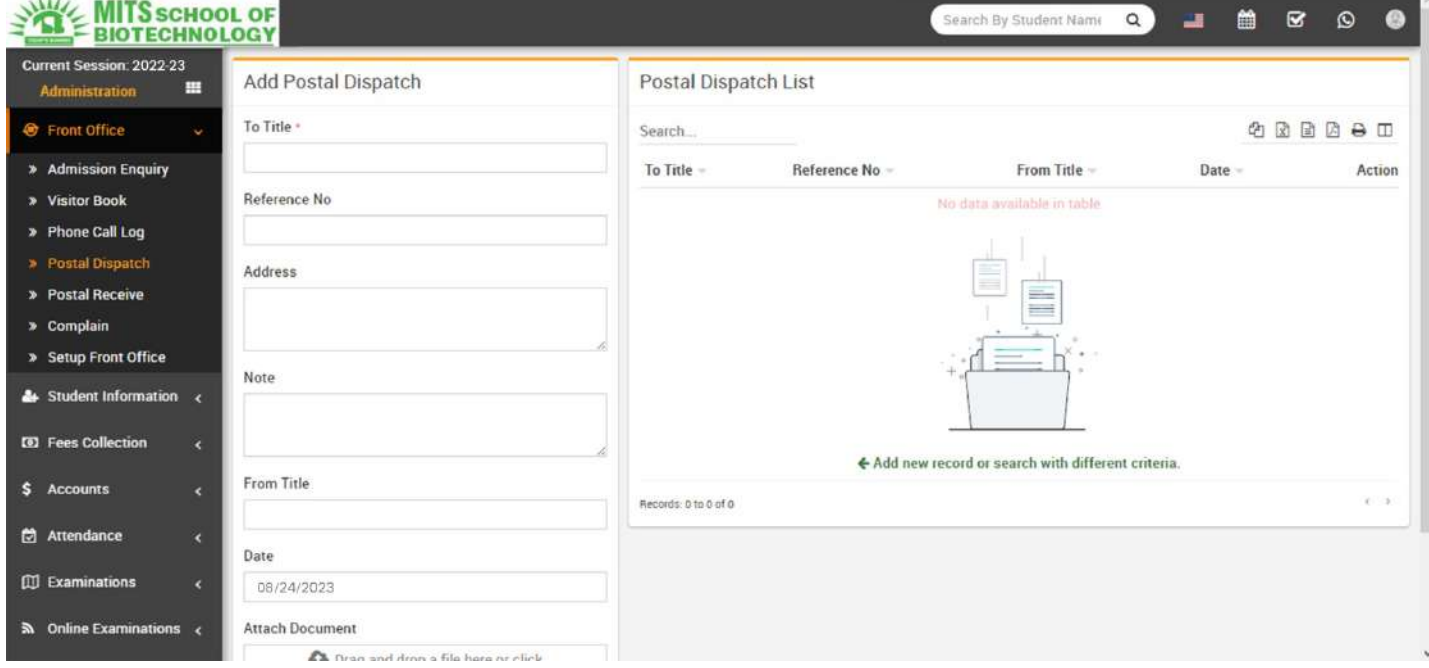

PostalReceive-HerewewillkeepallrecordsforallPostalitemsreceivedinschoolfromoutside.GotoFront O?ce> Postal Receive enter From Title, Reference No, Address, Note, To Title, Date and AttachDocumentthenclickonSavebutton.AllPostalreceivedetailscanbeseerightsideofthispage.

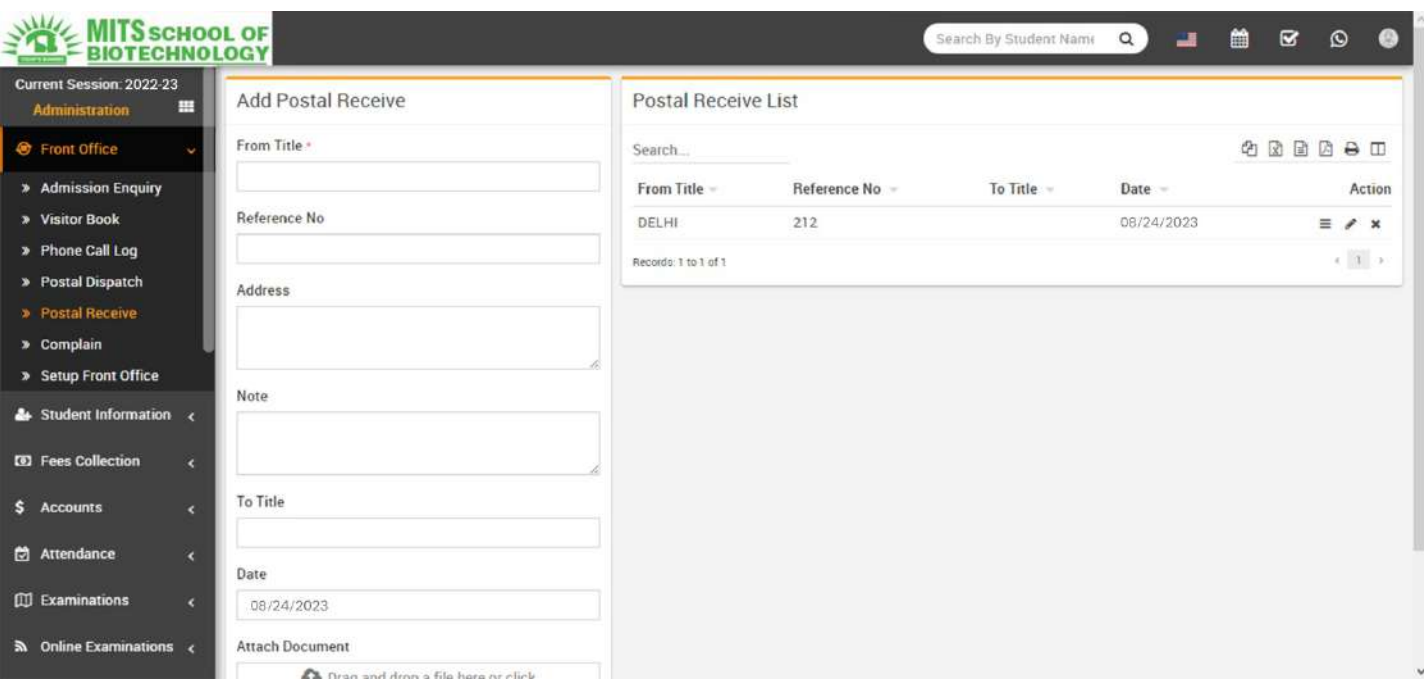

Complain-HerewewillkeepallComplainrecordscomingtoreceptionorfromonlinefrontsitecomplainpage. Goto FrontO?ce>ComplainenterComplainType.Source,ComplainBy,Phone,Date,Description,ActionTaken,Assigne d,NoteandAttachDocumentthenclickonSavebutton.AllComplaindetailscanbeseerightsideofthispage.

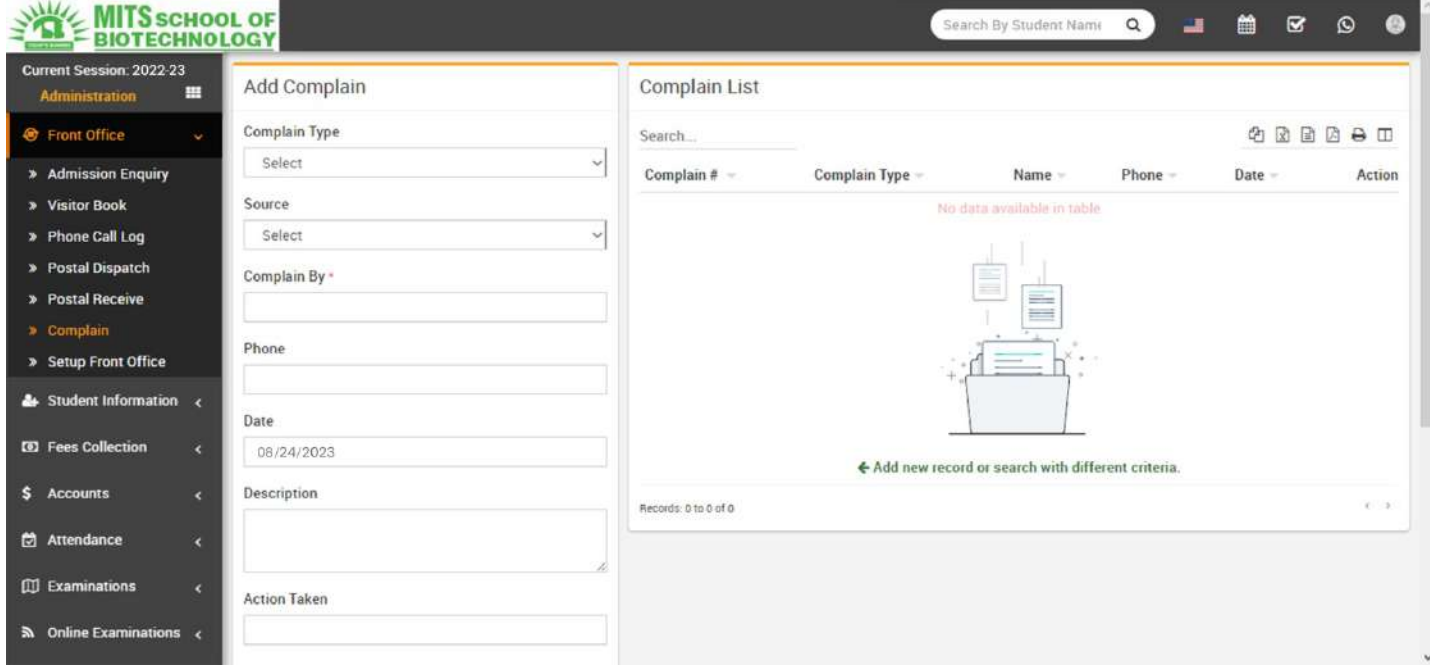

## StudentInformation

Thismodulehas9sections-

- 1. StudentDetails
- 2. StudentAdmission
- 3. OnlineAdmission
- 4. DisabledStudents
- 5. MultiClassStudent
- 6. BulkDelete
- 7. StudentCategories
- 8. StudentHouse
- 9. DisableReason

First we will add Student Categories, School House then take Student Admission then Online Admission,Students Details. If you want to add additional fields in student admission form then you can use

CustomFieldsfeatureforthisgotoSystemSettings>CustomFieldsandaddyourdesiredfieldsinStudent.Ifyoualsodon't want any default fields in student admission then you can disable it from System Settings > SystemFieldsanddisablestudentsystemfields.

StudentCategories-

GotoStudentInformation>StudentCategoriesAddallstudentcategorieshere.StudentcategoriescanbeSpot,Mana gementorConsling.

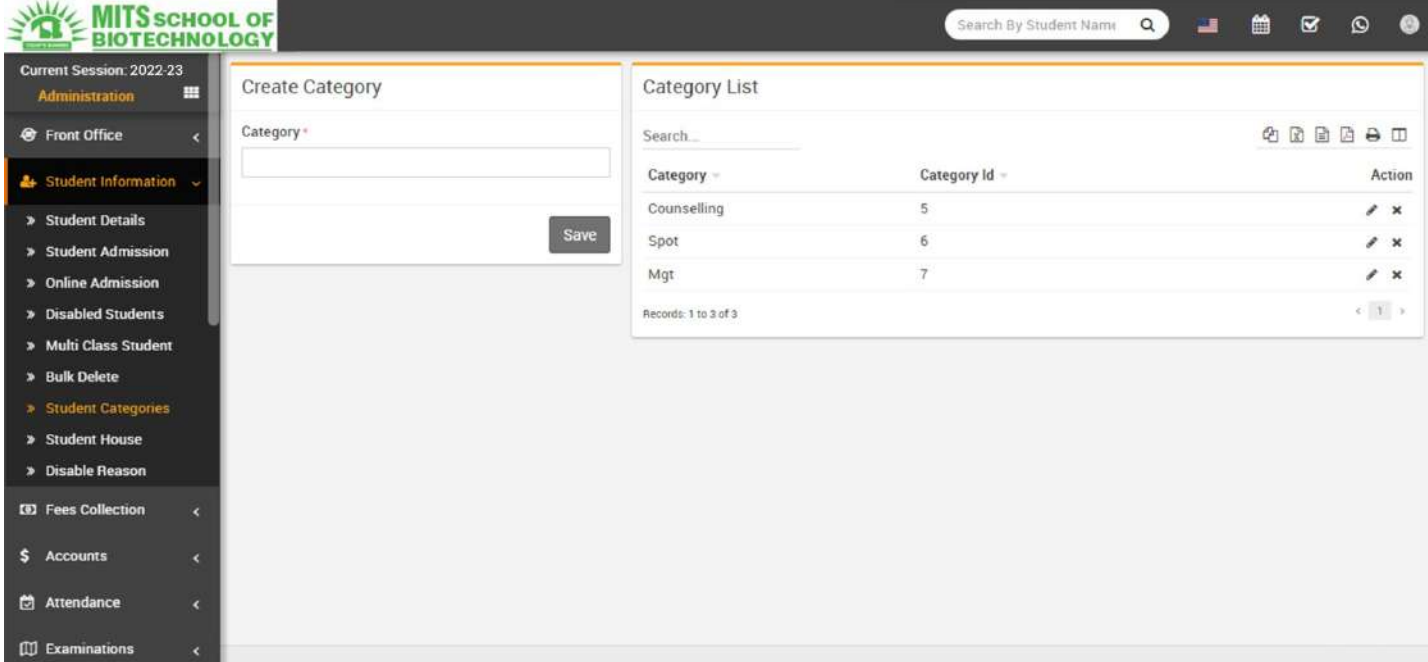

StudentHouse-

GotoStudentInformation>StudentHouseAddallstudenthousehere.Studenthouseisalsoanothertypeofgroupingofstud ents.

Student Admission- Go to Student Information > Student Admission add student basic detailsAdmission No (if you want to use auto generation of student admission number then enable it fromSystem Setting > General Setting), Roll No (this roll number is just for reference purpose, when you willgenerate student admit card from examination module then a roll number will be auto generate forcorrespondingexam),selectClassandSection,First Name,Last Name,Gender,Date Of Birth,Category,Religion,Caste,StudentMobile Number,Email,Admission Date,StudentPhoto,BloodGroup,Student

House, Height, Weight, As on Date, if this student has sibling and already study in this school then clickon Add Sibling button and select sibling (note that if student has more than one sibling study in schoolthen you do not have to select all the siblings just select any one sibling and system automatic detectsother siblings), add student Father, Mother and Guardian details. Now click on Save button to completestudent admission, if you want to add more details of student like Student Address Details,

#### TransportRouteDetails,HostelDetails,MiscellaneousDetails,RTE(RightToEducation-

insomecountriesthereisagovernmentfundedschemeunderwhichstudentgetfreeeducationandgovernmentpayfeesforthe sestudents) and Upload Documents then click on Add More Detail button. Student admission, admitstudentsinbydefaultincurrentselectedsession.

To importing bulk students for admission click on upper right side Import Student button. Now selectclass and section and browse .csv and click on Import Students Data file to import student data. Usingstudent import you should enter unique student admission number because even if you have

enabledautogenerationofstudentadmissionnumber.Youcandownloadsample.csvfilebyclickingupperrightDownload Sample Import File button. Note that by importing bulk student you have to update

studentrecordforproperadmissionrecord.

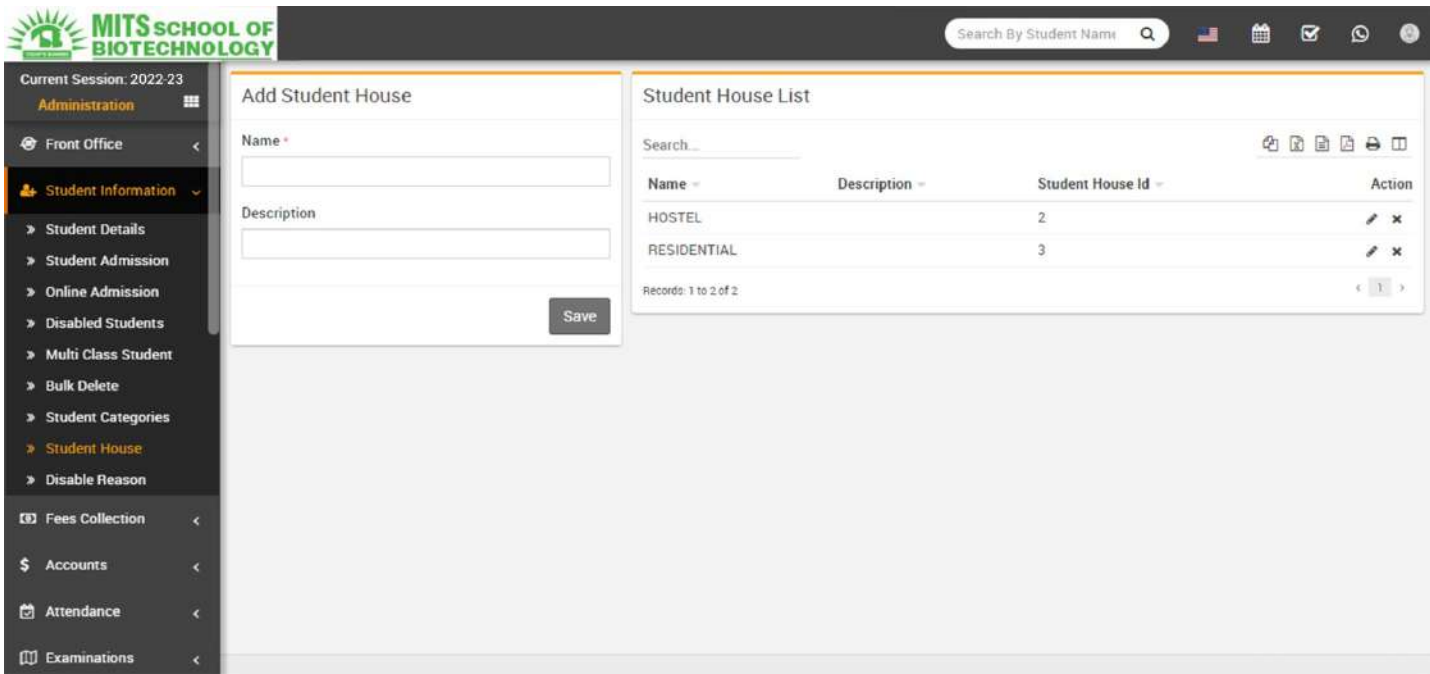

**Student Details- Go to Student Information > Student Details select Class and Section and click on Search** button to get student list under this class-section. You can also search student by keyword inSearchInputBoxandclickonSearchbutton.Aftersearchyouwillgetstudentlistbelow.Therearetwoviewshereoneis ListViewandDetailsView.EveryrowhasthreebuttonsinrightsideShow(tosee

student profile), Edit (to edit student profile) and Add Fee (to add student fees). Click on Show button toopen student profile. Student profile page provides 360<sup>\*</sup> View of student, consist student basic details, address details, parent / guardian details, miscellaneous details, fees details, exam details,

documentsandtimelinerelatedtostudent.YoucancheckstudentandtheirguardianlogincredentialsbyclickingonLogin Details link. If any student get admitted by mistake and we need to Disable student then you canclick on red color hands down icon button. After clicking it an window will appear and ask you to

selectfordisablereasonforthisstudent,justselectdisablereason.Tosendstudent/parentpasswordclickon3doticonbutton.

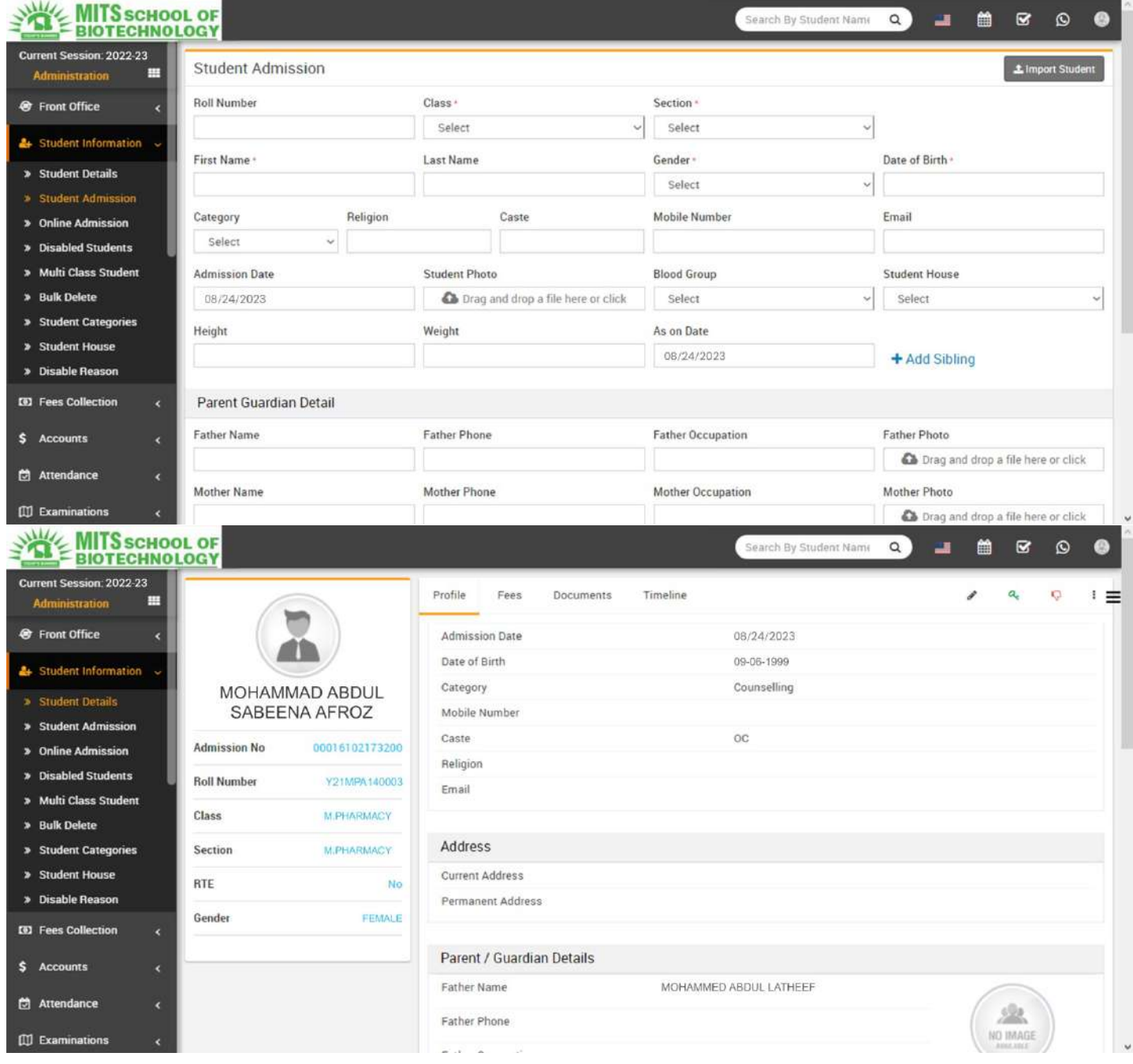

**Dimity - Online Admission- Go to Student Information > Online Admission** Through online admission studentscanregisterthemselvesfromfrontsite.TouseonlineadmissionfirstitshouldbeenabledfromSystemSettings > General Setting. Online admission form can be access directly from

urlhttp://yoursite.com/online\_admission.Touseitinfronsiteyoumustaddthisurlinanymenufromfrontcms.

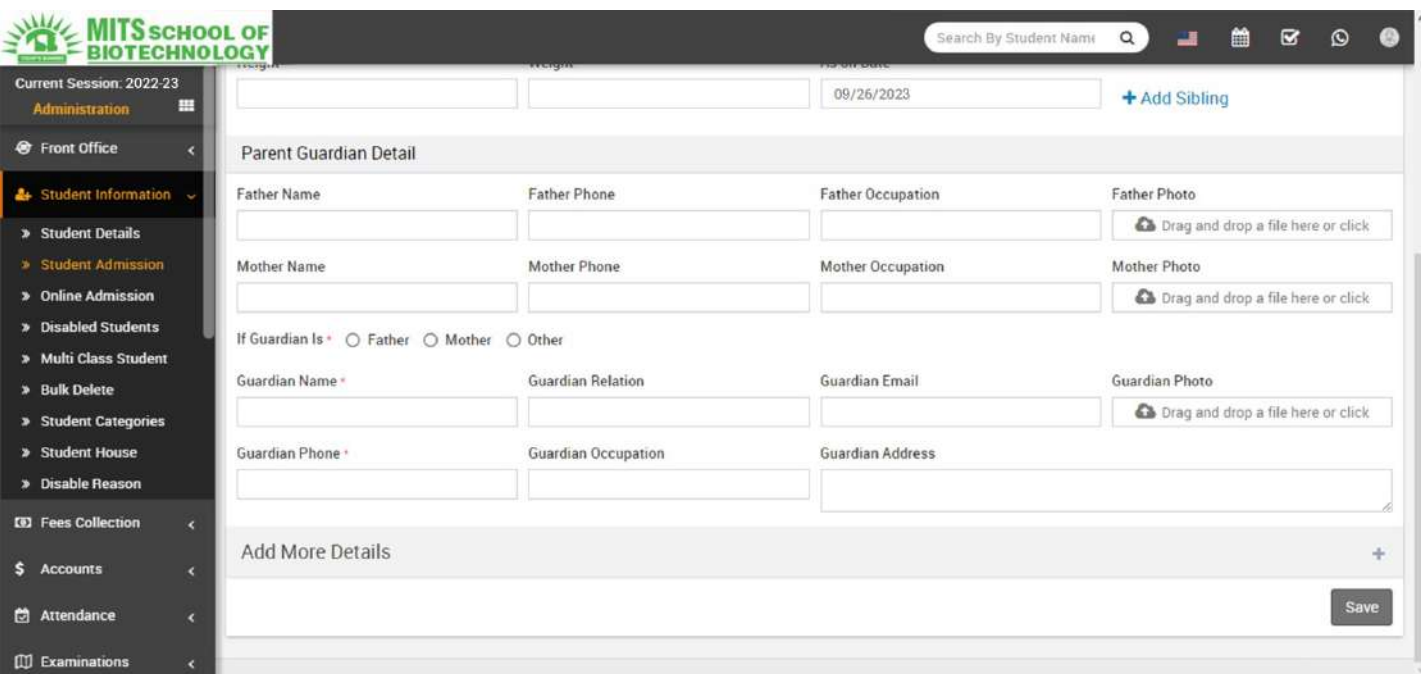

AfterstudentrecordsubmissionfromfrontsiteitwillbedisplayinStudentInformation>OnlineAdmissionpage.

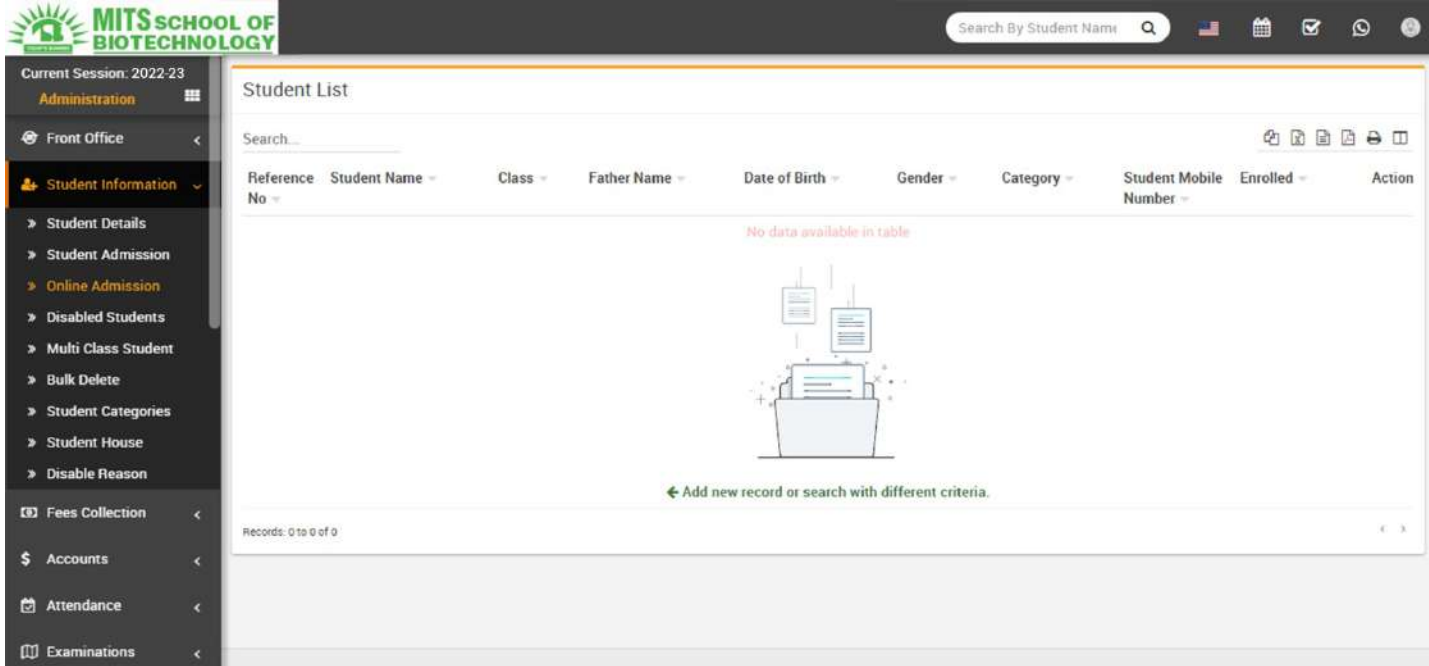

Toadmit/enrolthisstudentjusteditthisstudentbyclickingEditbuttonfromActioncolumn.Atstudenteditpageenterrequireddetails ofstudentthenclickonSaveifyoujustwanttosavestudentsubmittedrecord but to admit / enrol student you must click on Save And Enroll button. After this student will beadmit and can be view in Student Admission > Student Details. If you want to delete online submitteddetailsofstudentthenjustclickonDeletebuttonfromActioncolumn.

DisabledStudent-GotoStudentInformation>DisabledStudenthereyoucanviewallDisabledStudents.

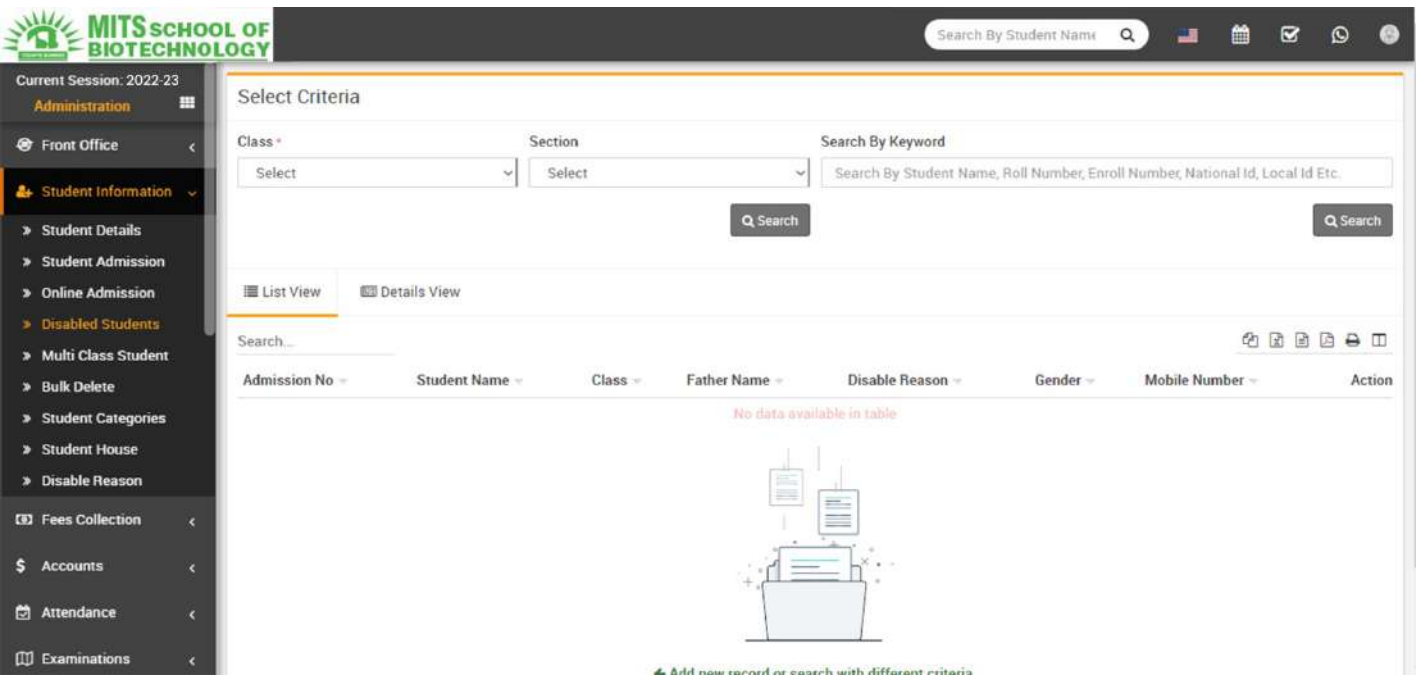

• Multi Class Student- Go to Student Information > Multi Class Student here you can add a student inanotherclass-section.Basicallythisfeatureisfortrainingorcoachingcentreswhereastudentcanbeadmit in singing class and dancing class simultaneously. Multi class feature is not for schools orcolleges. Multi class feature is still in experimental stage and we recommend to not use multi

classfeaturewithmultisession.Multiclassfeatureisonlineavailableforadminandstudentpanel.

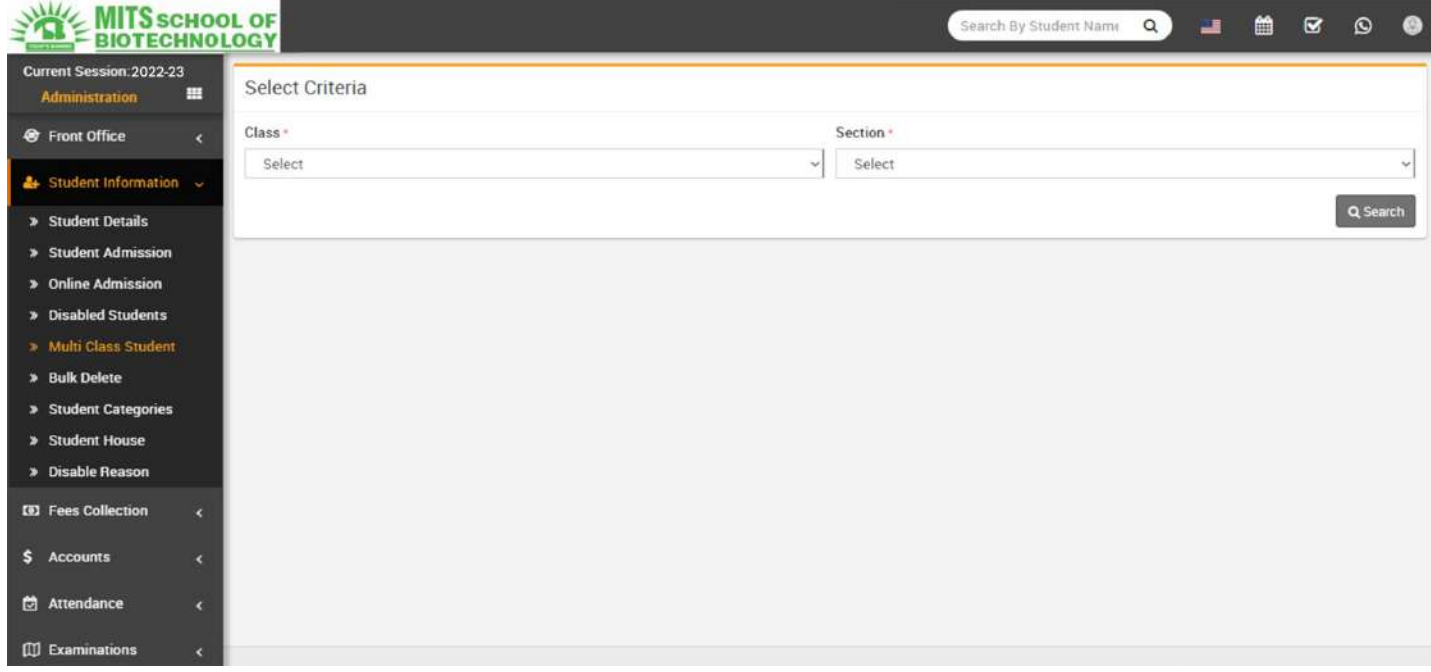

**BulkDelete-GotoStudentInformation>BulkDeletehereyoucandeletesingleormultiplestudents.Note that after** deleting students from here will delete from system and further student will not berollback.

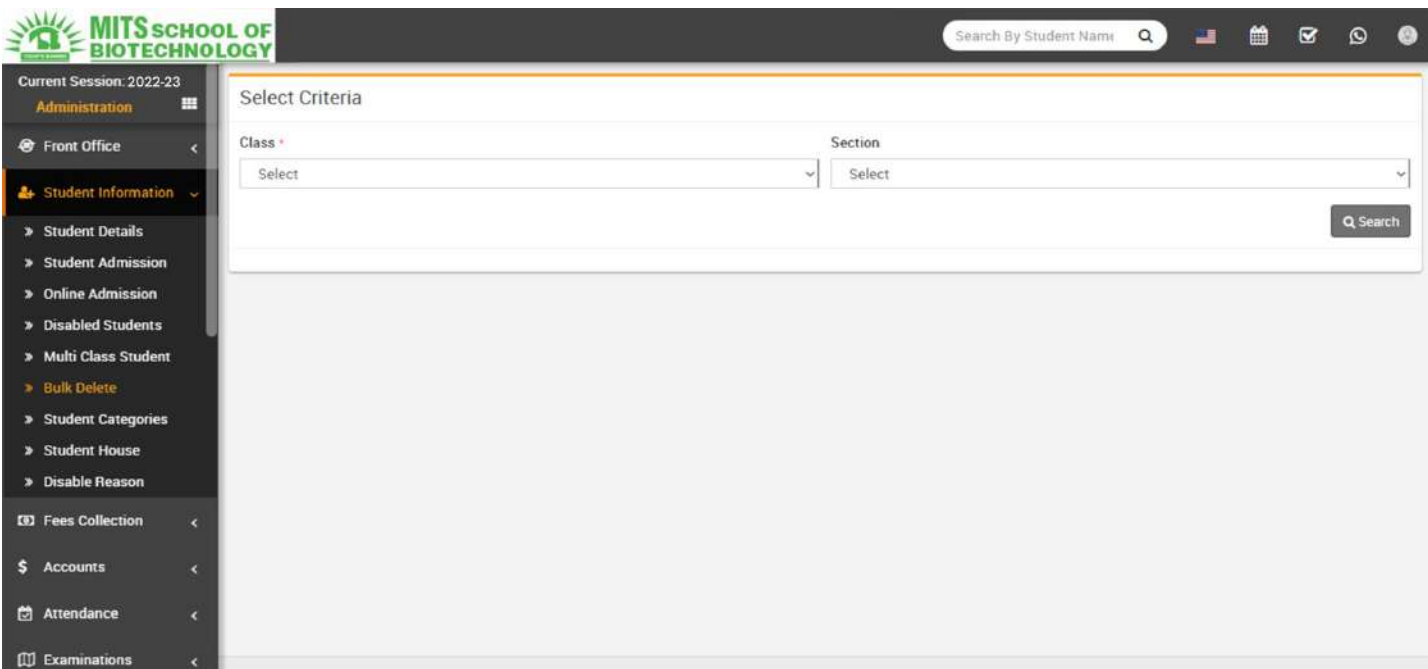

DisableReason-

GotoStudentInformation>DisableReasonhereyoucanentermasterentriesforreasonsfordisablingstudents.

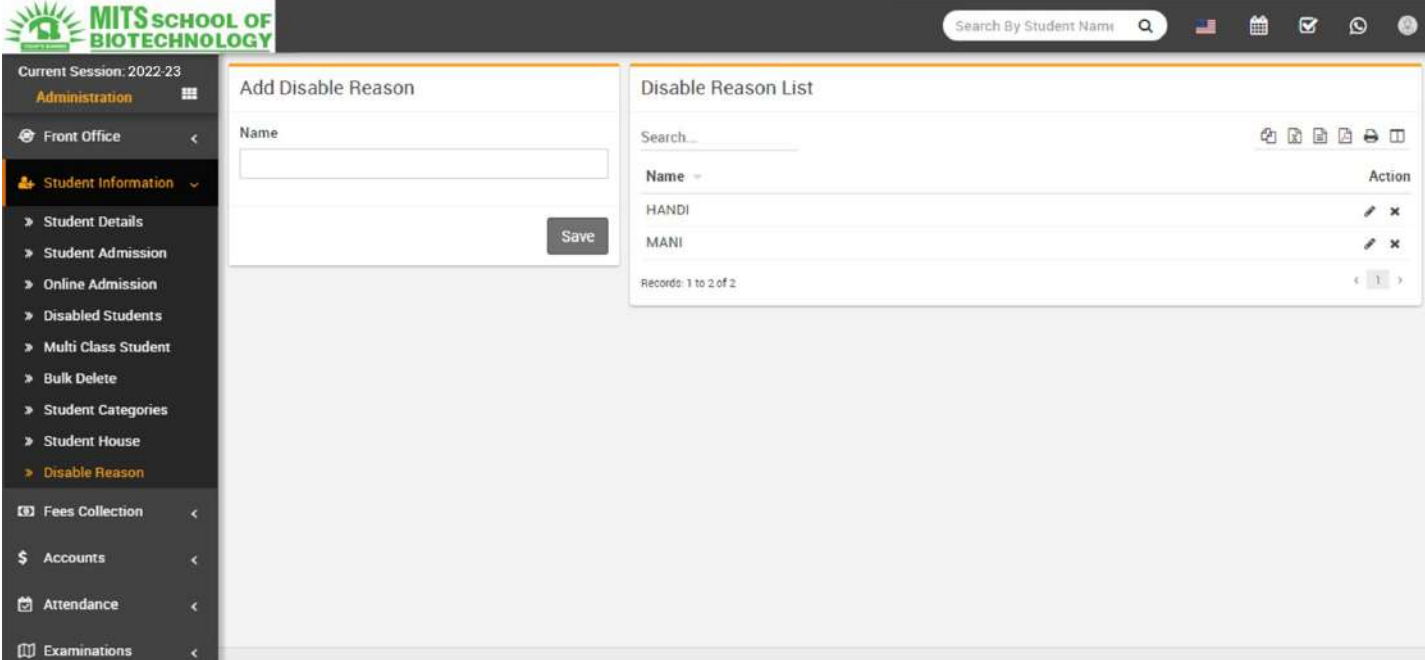

# FeesCollection

Thismodulehas9sections-

- 1. CollectFees
- 2. SearchFeesPayment
- 3. SearchDueFees
- 4. FeesMaster
- 5. FeesGroup
- 6. FeesType

7. FeesDiscount

8. FeesCarryForward

9. FeesReminder

FirstwewillprepareourFeesStructureforCurrentSessionbyconfiguringFeesType,FeesGroup,FeesMasterand Fees Reminder then we will Collect Fees of students then we will understand and review various feesreportsbyusing Search FeesPayment,Search Due Fees.

Lets understand how we will create fees structure in College Management Software by using Fees Type, FeesGroup &Fees Master. Fees Type means different types of fees can be collect by school e.g. Admission Fees,April Month Fees, May Month Fees, June Month Fees, Exam Fees, Dress/Uniform Fees, Library Fees, SportsFees, Transportation Bus Fees, Picnic Fees etc. Fees Group Fees Group is use to make grouping of differentFees Type Then you can assign/allocate this Fees Group to whole class-section or a particular student. Whenyouassign/allocateaFeesGrouponaclasssectionoraparticularstudentallFeesTypeunderthisgroupwiththeir Fees Master amount will be applied directly. You can assign/allocate multiple Fees Groups on a class-section or a particular student. Suppose we have created a Fees Group with the name Class 6 (2 Instalments)and added Fees Types Admission Fees (\$1000), 1st Instalment (\$5000), 2nd Instalment (\$5000) thenassign/allocate this Fees Group Class 6 (2 Instalments) on those students only who want to pay fees in 2Instalments. You can create another Fees Group with the name Class 6 (1 Instalments) and add Fees TypeAdmissionFees(\$1000),FullInstalment(\$9500).YoucanalsocreateanotherfeesgroupwiththenameClass6 Transport Fees and add Transport Fees as Fees Type and assign/allocate on those students who usetransportfacility.Note:FeesTypeandFeesGrouparenotdependentonAcademicSessionbutFeesMasteriscreated

session wiseso youneed to enterFees Masterdata for everysession.

FeesType-GotoFeesCollection>FeesTypeaddallyourFeesTypeherewithFeesCode.AllFeesType

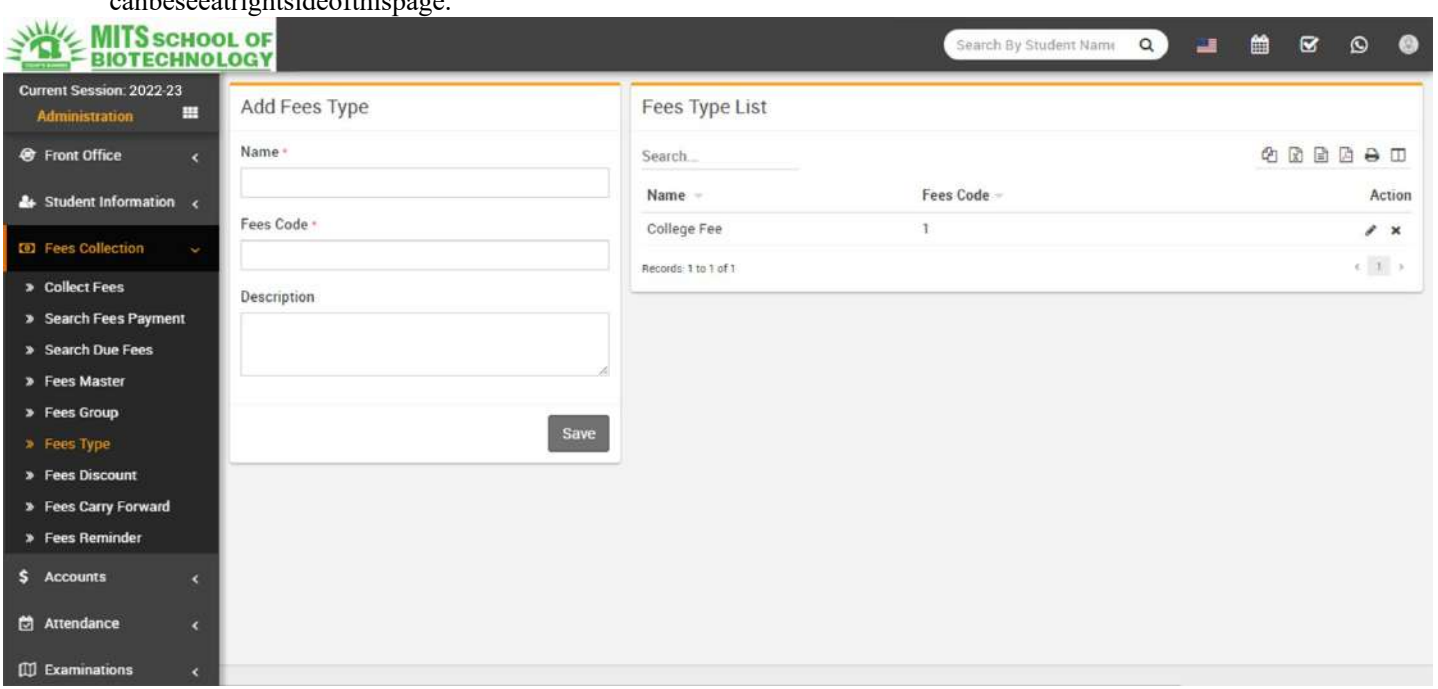

canbeseeatrightsideofthispage.

FeesGroup-

GotoFeesCollection>FeesGroupaddallyourFeesGrouphere.AllFeesGroupcanbeseeatrightsideofthispage.

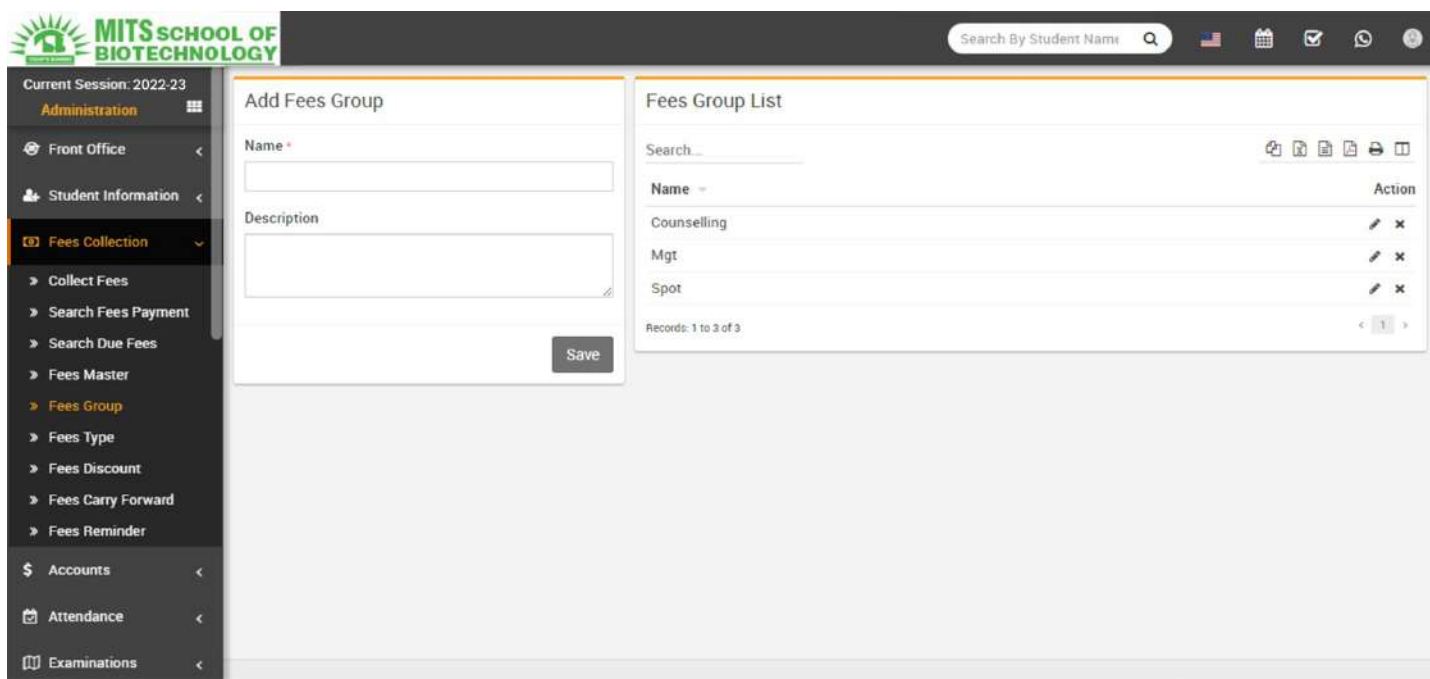

FeesMaster-GotoFeesCollection>FeesMasteraddallyourfeesamountforcurrentselectedsessionhere. Select Fees Group then Fees Type then Due Date then enter Amount means fees amount forselected session then select Fine Type like percentage or fix amount now click Savebutton. All FeesMaster with Fees Group and Fees Code with amount can be see at right side of this page for currentselectedsession.

Toassign/allocateFeesGroupclickonAssign/ViewbuttonfromActioncolumn.NowatnextpageselectClass then Section and click on Search button. Now select the students on which you want toassign/allocatethisFeesGroupthenclickonSavebutton.

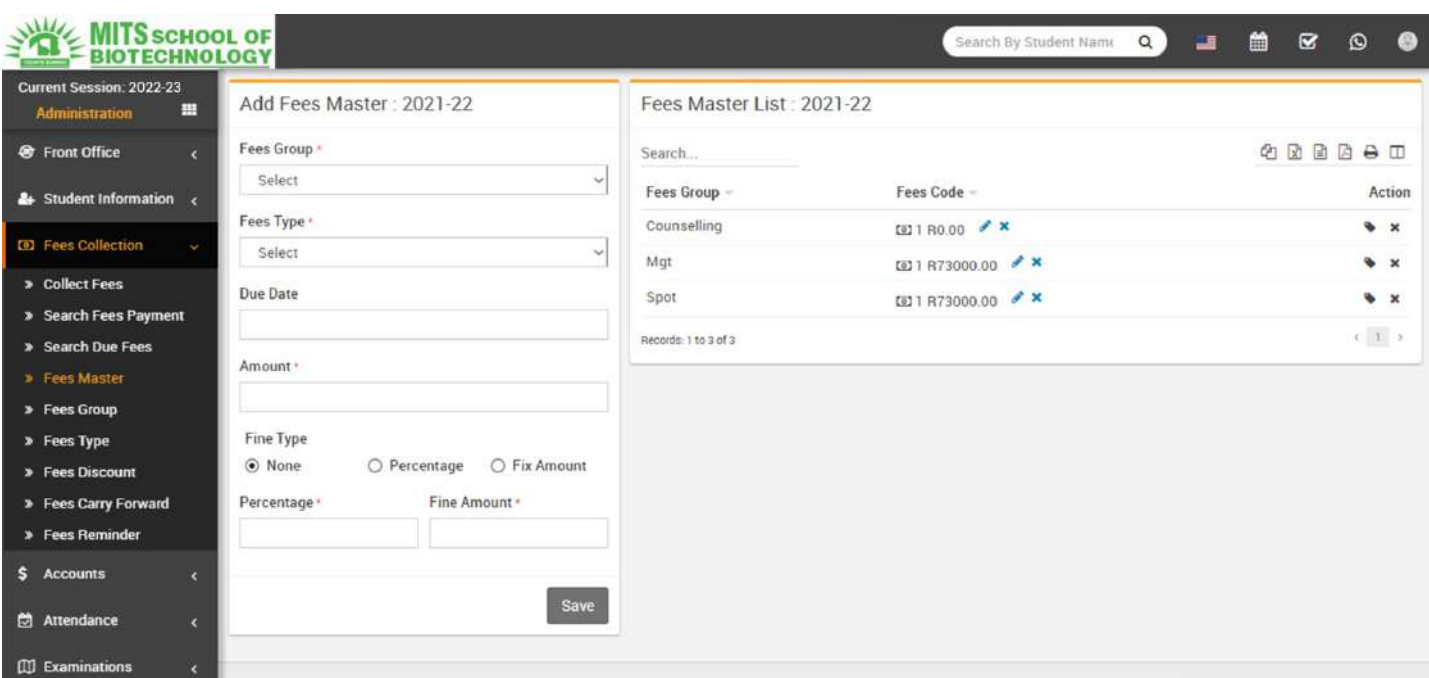

Fees Discount- Go to Fees Collection > Fees Discount add all your Fees Discount here with

DiscountName,DiscountCode,AmountandDescription.AllFeesDiscountcanbeseeatrightsideofthispage.Toassign/allo catediscountclickonAssign/ViewbuttonfromActioncolumn.

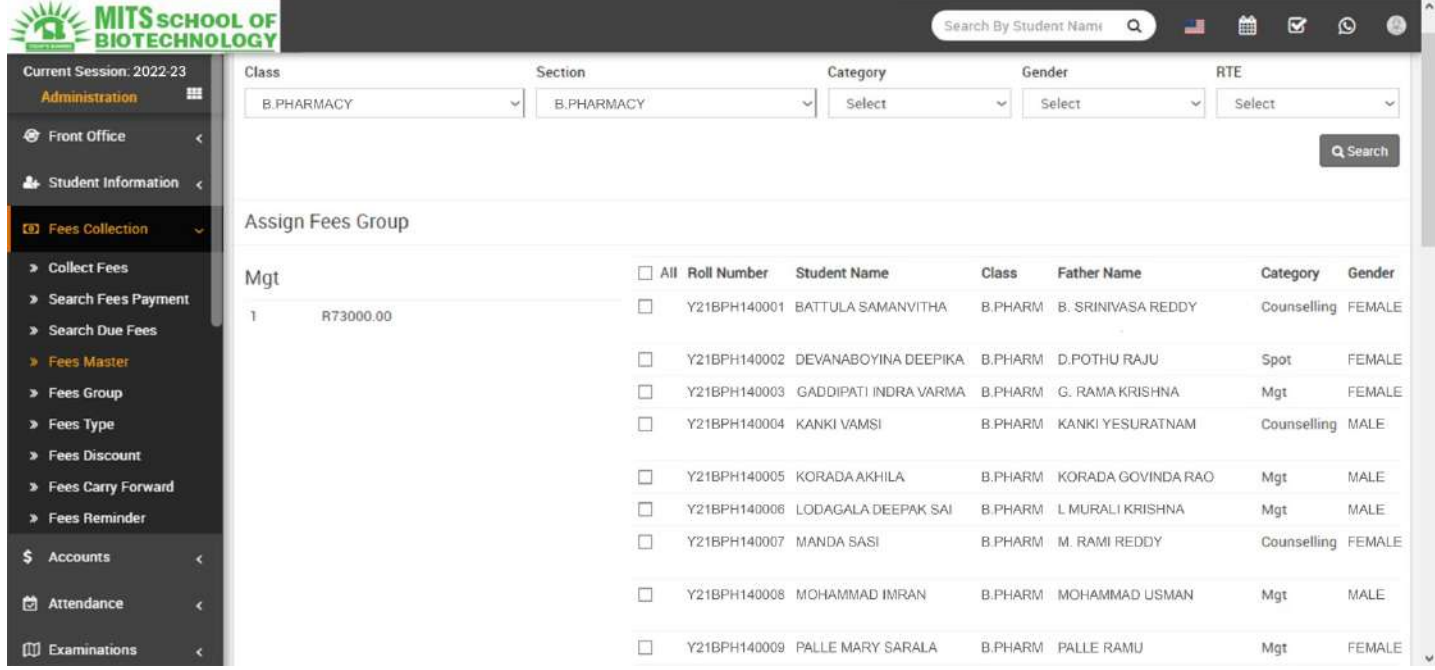

OnNextpageselectClassandSectionthenclickonSearchbutton.AfterSearchselectstudentsonwhichthisdiscountha vetobeappliedthenclickonSavebutton.

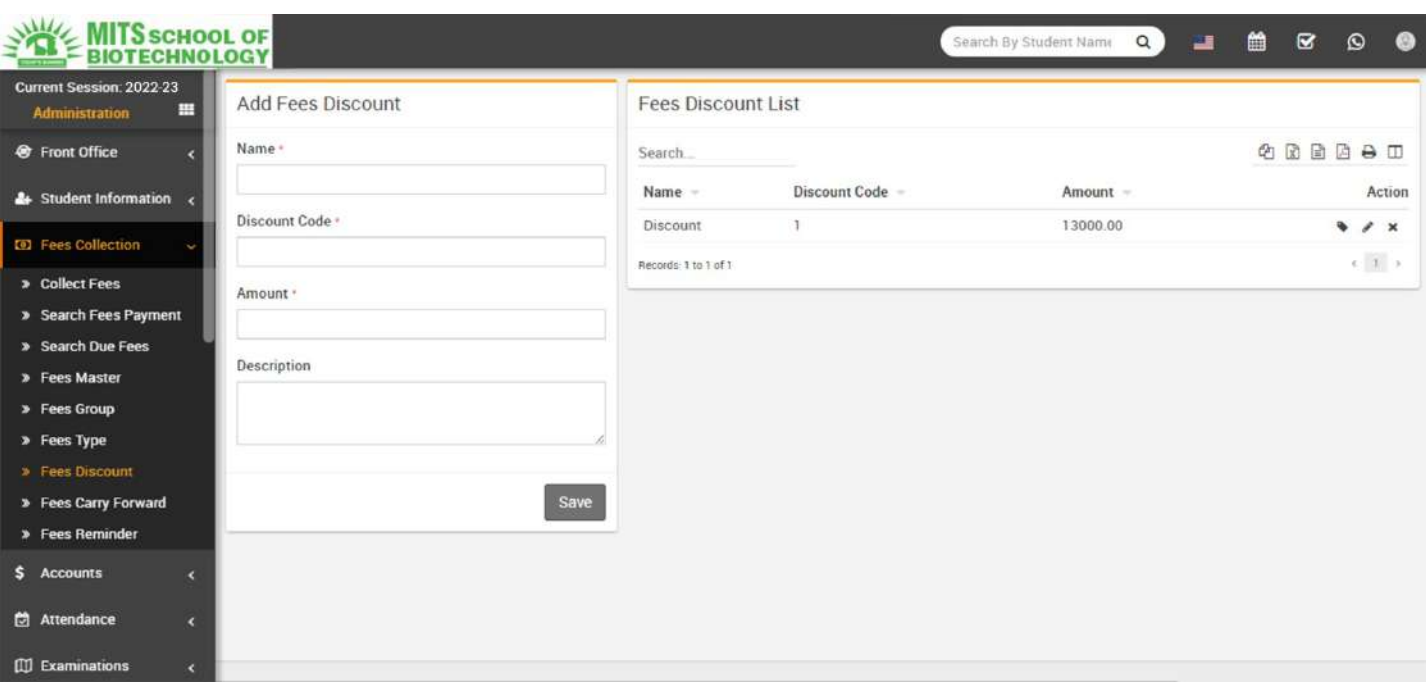

Collect Fees- Go to Fees Collection > Collect Fees select Class & Section & click in Search button to getstudent list under this class-section. You can also search student by keyword in Search Input Box andclick on Search button. After search you will get student list below. Click on Collect Fees button to go tocollect fees page. Here you can see student details including student picture then next you can see allassign/allocate fees details. Collecting fees is very simple just click the + button from Action column amodal window will appear, here select Date then Amount will be auto fetch by balance for this FeesInvoice. You can enter any amount for **Partial Fees** payment, then select Discount Group or

enterDiscount(ifany)thenenterFine(ifany)thenPaymentModethenNotethenclickonCollectFeesbutton.Nowfeeshasb eencollected&Revertbuttonvisibleforrevertingthisfees.ForprintingFeesReceiptclickonPrintbuttonfromActioncolum

n.

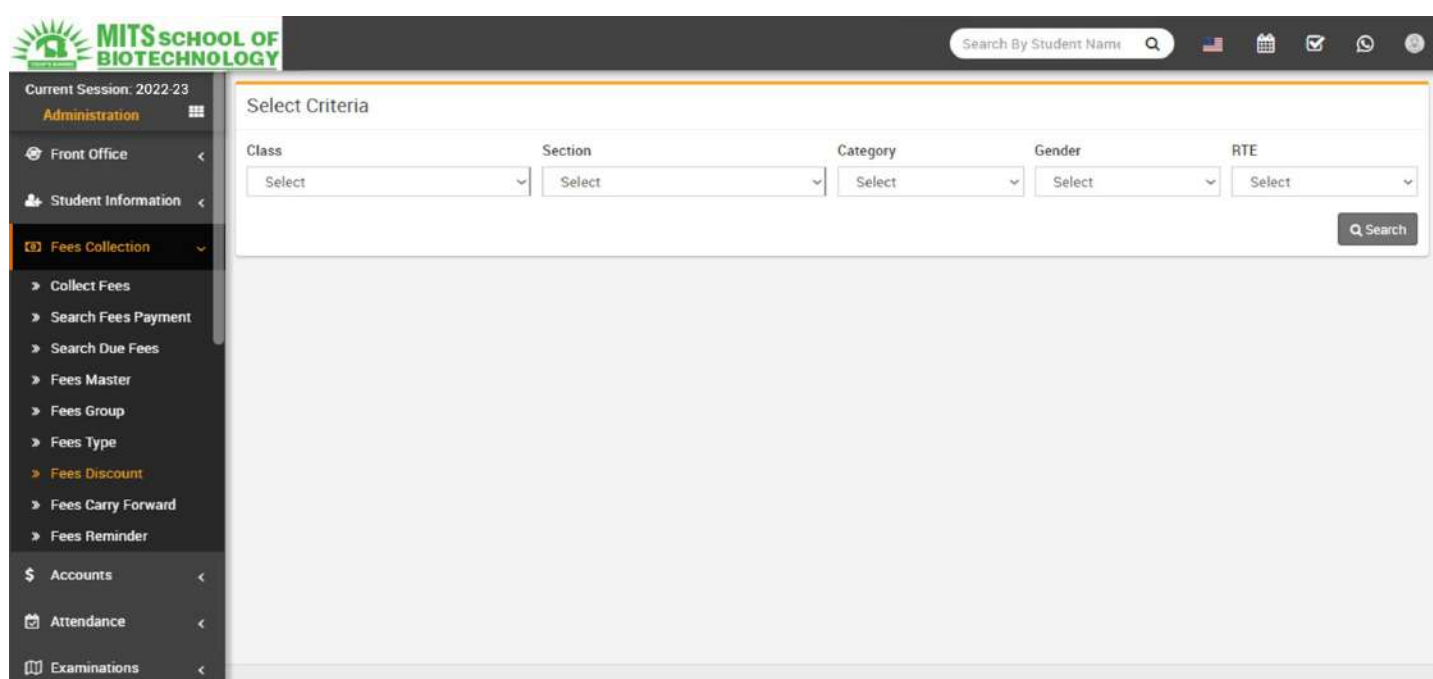

SearchFeesPayment-GotoFeesCollection>SearchFeesPaymentforsearchinganyfeespaymentdetails through Payment ID enter Payment Id & click search button you will get the details for thispaymentid.

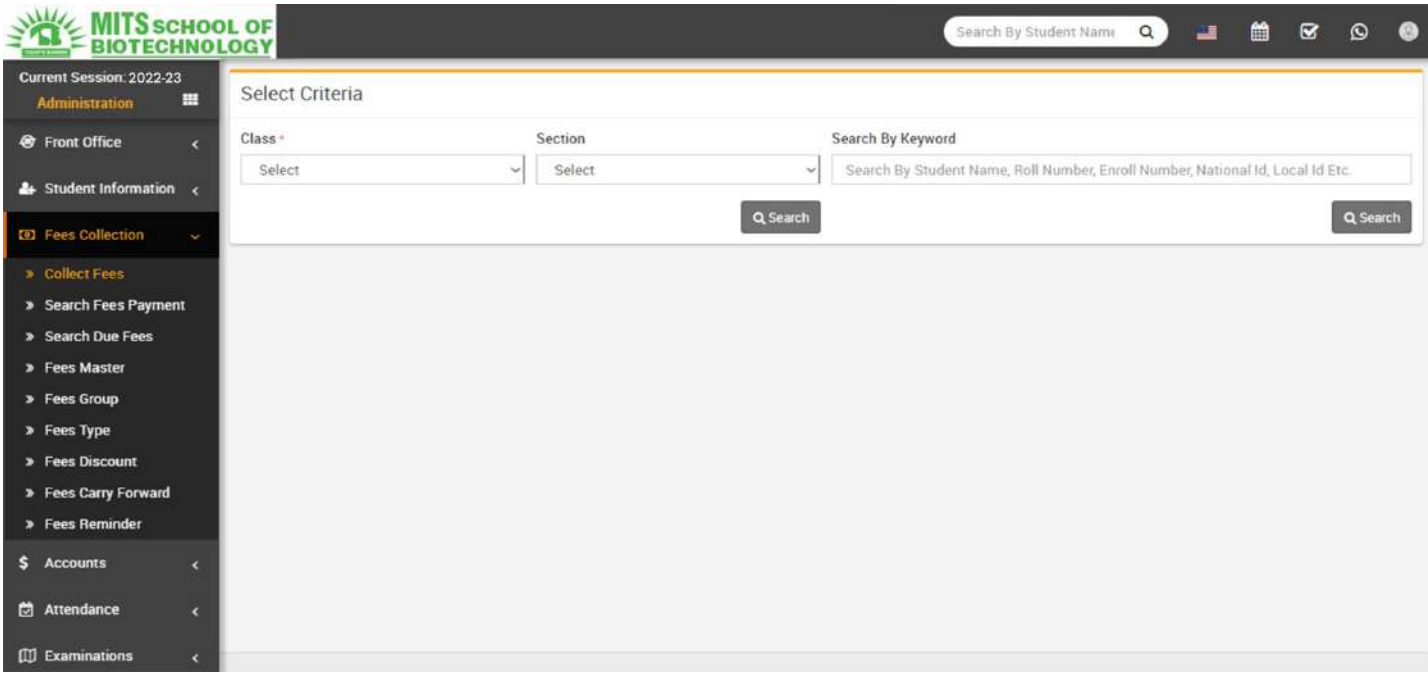

SearchDueFees-GotoFeesCollection>SearchDueFeesforsearchingthosestudentswhohavenotdone payment for a particular fees type then select Fees Category then Fees Type then Class

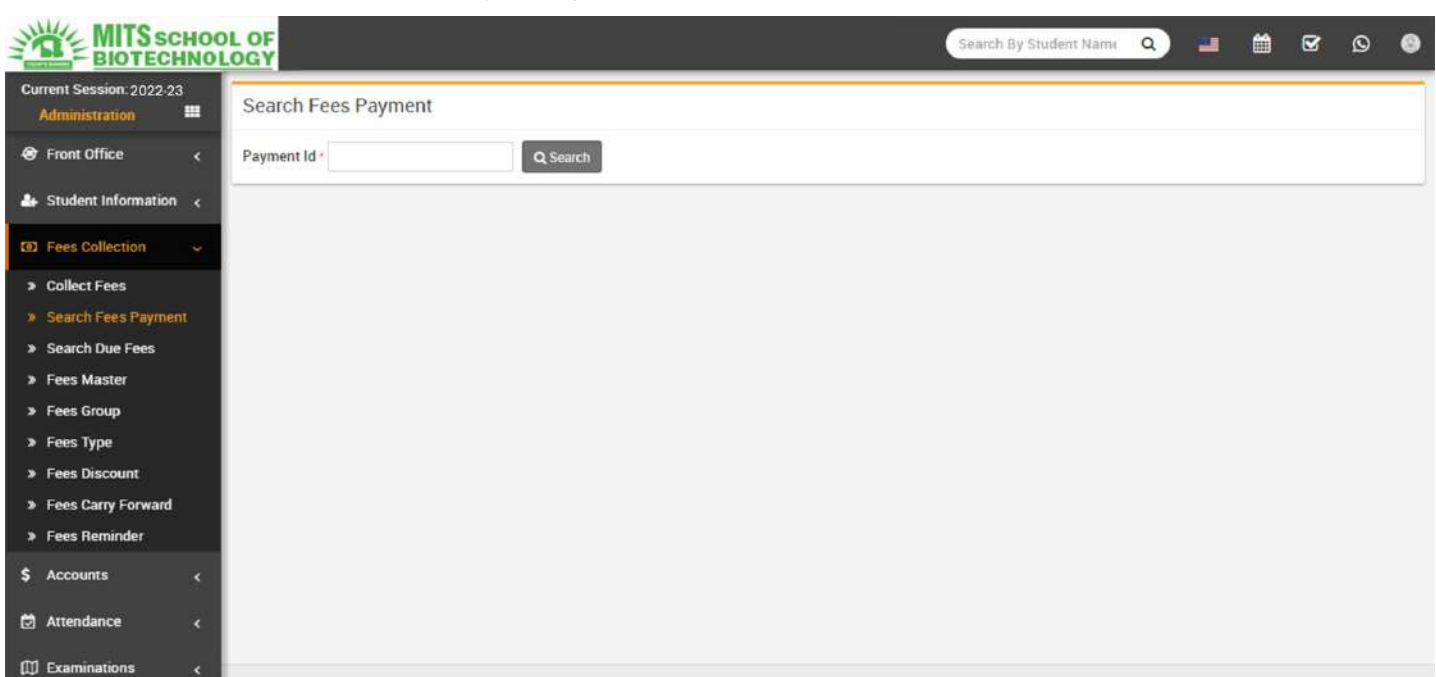

thenSection&clickSearchbutton,youwillgetallthestudentslistforduefees.

Fees Carry Forward- Go to Fees Collection > Fees Carry Forward if any student has balance fees inprevious session then you can forward this balance fees to current session. Select Class, Section thenclick Search button. Students with balance fees will be display below. If you want you can edit balancefeesamounttobeforward.InToprightcorneryoucanseeDueDateforallthesefeesforward.ThisDueDate will be number of days ahead which is set in System Settings > General Setting > Fees Due Days.This balance fees carry forward can be see in collect fees page as Balance Master (Fees Group) andPreviousSessionBalance(FeesCode).

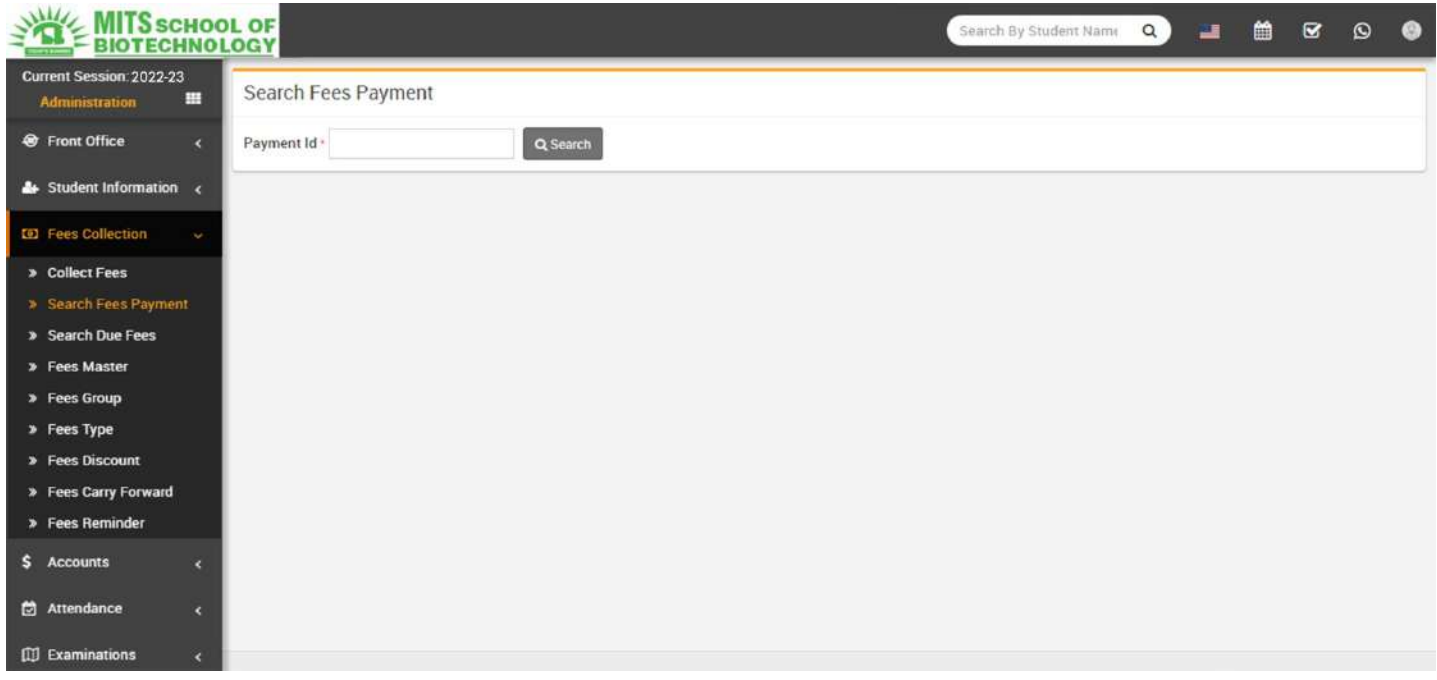

Fees Reminder- Go to Fees Collection > Fees Reminder Fees reminder is for sending fees

remindernotificationstoguardians.Heretwobeforeandtwoafterreminderhasbeengiven,reminderactsrespecttoyourfeesd uedays.Touseuseitjustactivereminderandsetyourdays.Supposeabeforereminderisset for 5 days then a fees reminder notification will be send 5 days before fees due date. To use

thisfeatureyoushouldaddhttp://yoursite.com/cronurlinyourhostingcronjob.

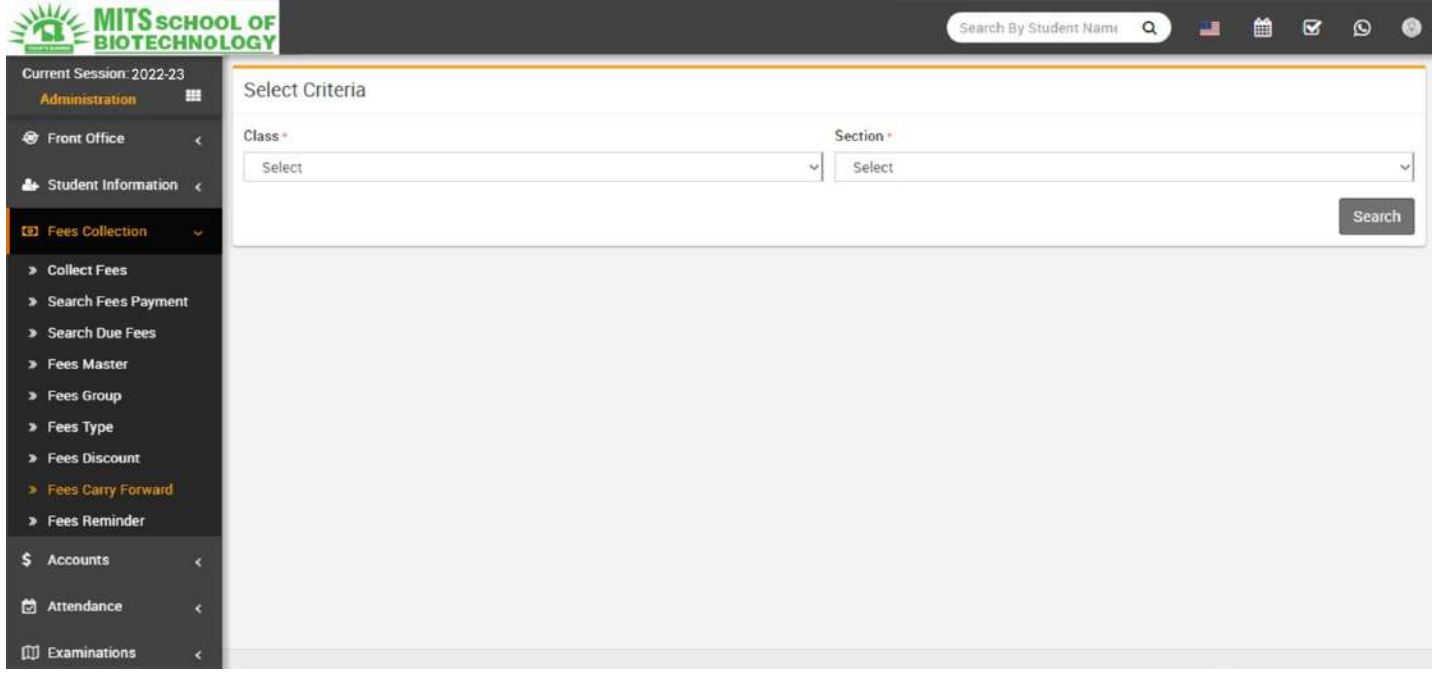

### Income

Thismodulehas3sections-

- 1. AddIncome
- 2. SearchIncome

3. IncomeHead

FirstwewillcreateourIncomeHeadthenwewillAddourdaily/monthlyIncomesthenwewillSearchour Income.

IncomeHead-GotoIncome>IncomeHeadenterIncomeHeadanditsDescriptionthenclickonSave

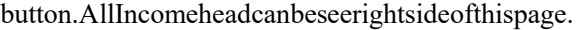

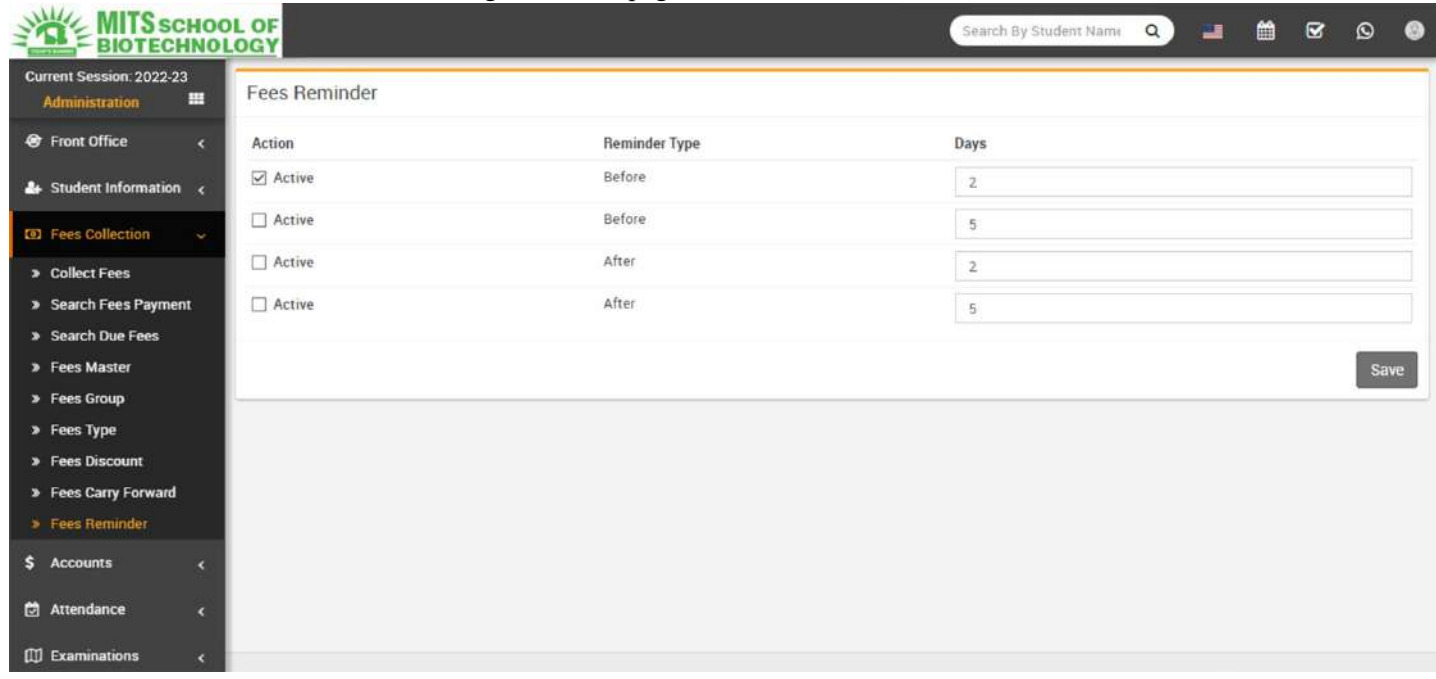

• Add Income- Go to Income > Add Income select Income Head then enter Income Name then InvoiceNumber,DateofIncomethenAmountthenAttachDocumentthenDescription&clickonSavebutton.Recent lyadded10Incomescanbeseerightsideofthispage.

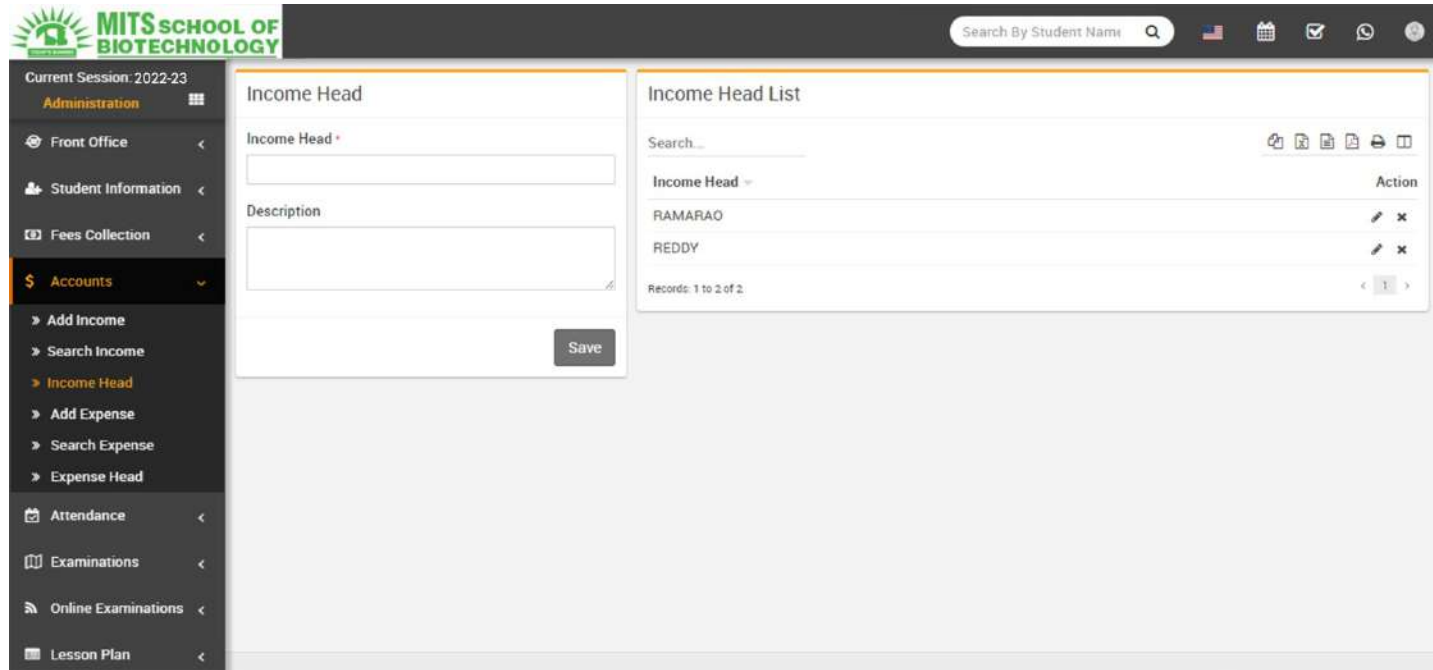

SearchIncome-

GotoIncome>SearchIncometosearchIncomesbetweentwodatesorbyakeywordselectDateFrom&DateToorenterke ywordthenclickonSearchbutton,youwillgetthelistofallIncomesrelatedtoyoursearchcriteria.

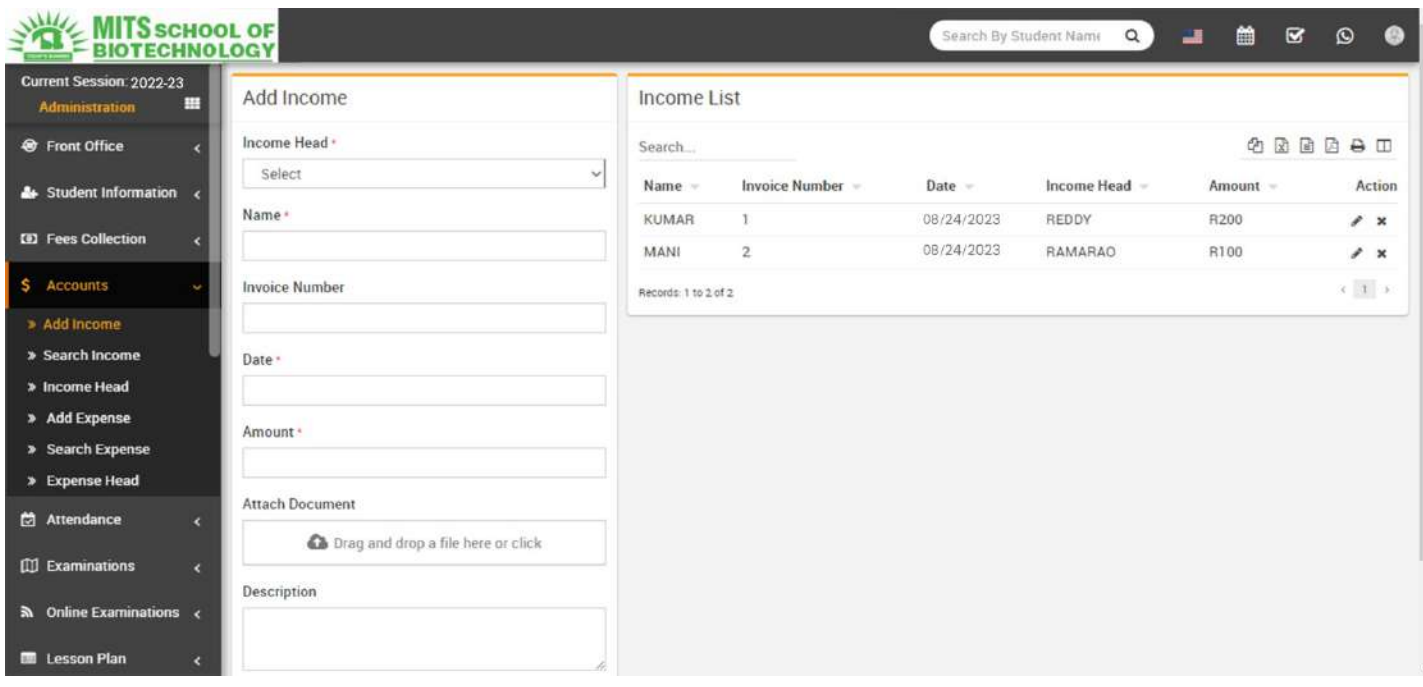

## Expenses

Thismodulehas3sections-

- 1. AddExpense
- 2. SearchExpense
- 3. ExpenseHead

FirstwewillcreateourExpenseHeadthenwewillAddourdaily/monthlyExpensesthenwewillSearchour Expense.

ExpenseHead-GotoExpenses>ExpenseHeadenterExpenseHeadanditsDescriptionthenclickon

Savebutton.Allexpenseheadcanbeseerightsideofthispage.

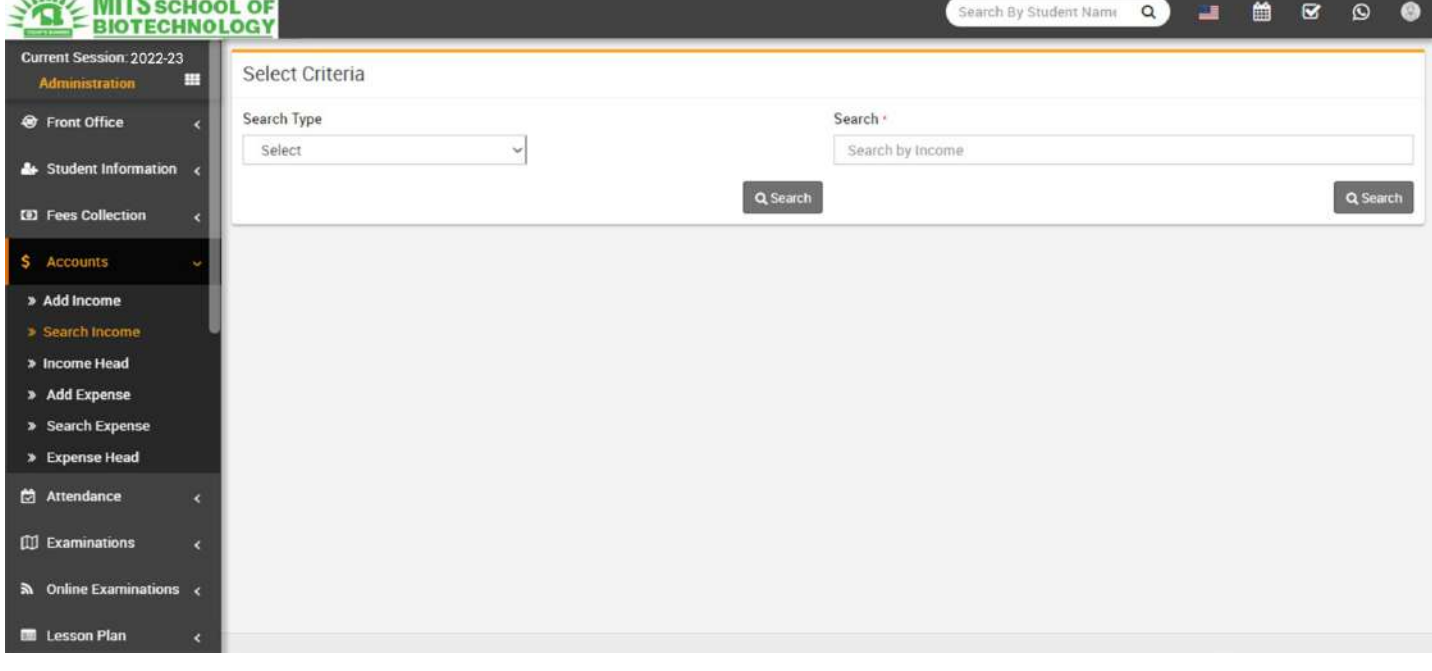

AddExpense-GotoExpenses>AddExpenseselectExpenseHeadthenenterexpenseNamethen

#### InvoiceNumber,DateofexpensethenAmountthenAttachDocumentthenDescription&clickonSave

button.Recentlyadded10expensescanbeseerightsideofthispage.

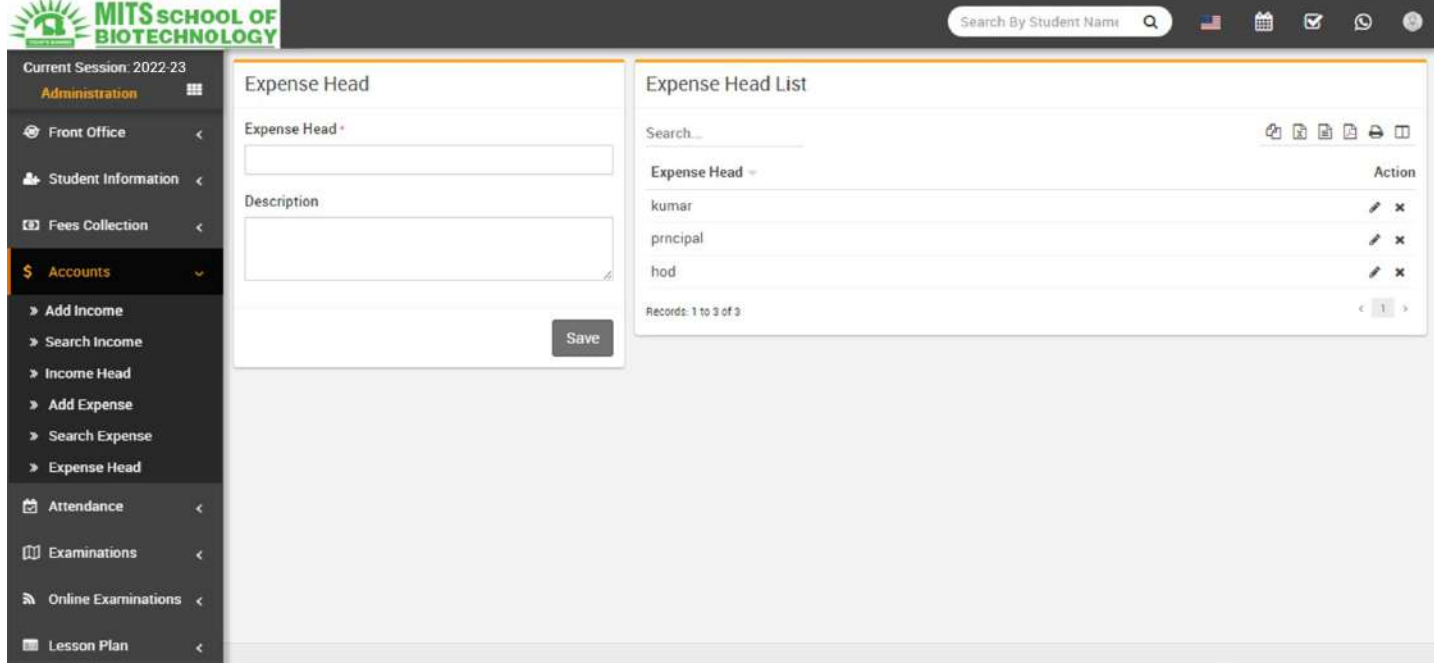

**Search Expense-** Go to Expenses > Search Expense to search expenses between two dates or by

akeywordselectDateFrom&DateToorenterkeywordthenclickonSearchbutton,youwillgetthelistofallexpensesrelatedtoyou rsearchcriteria.

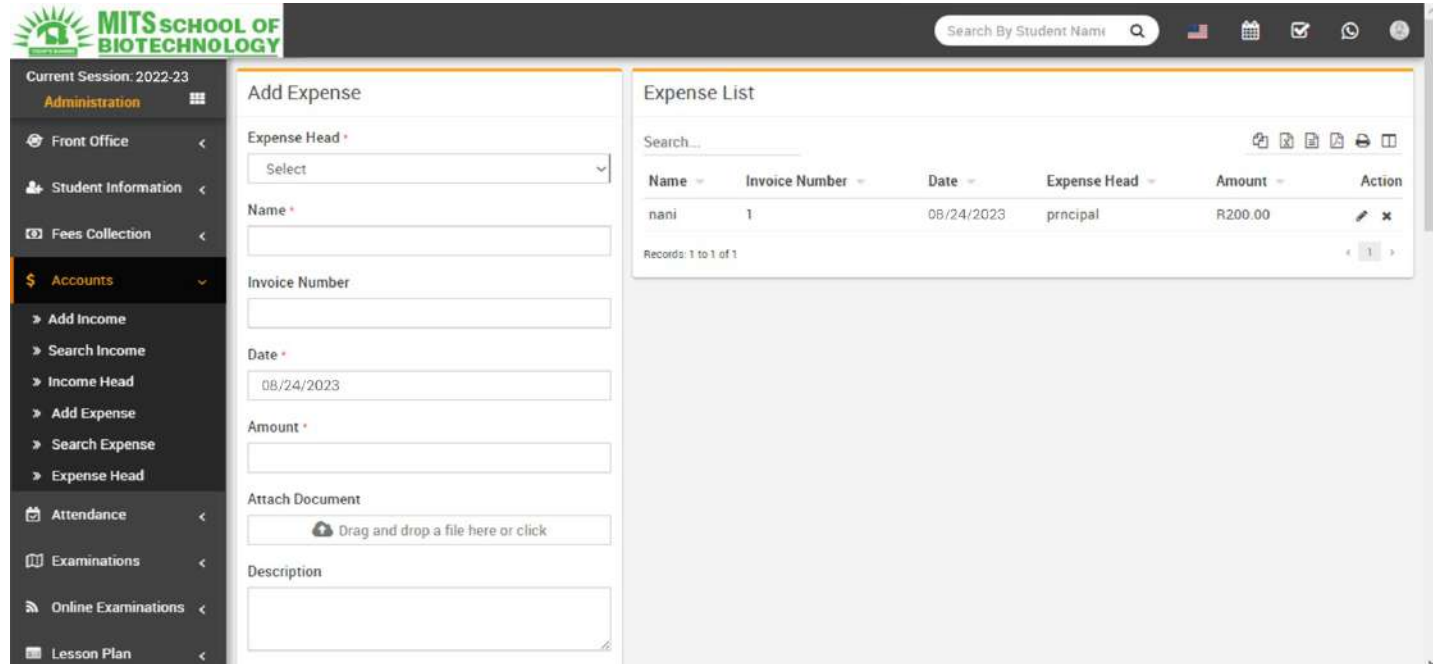

## Attendance

Thismodulehas3sections-

1. StudentAttendance

- 2. AttendanceByDate
- 3. ApproveLeave

College Management Software supports two types of attendance Day Wise and Period Wise. You can run anytype at once at a time and attendance type can be select from System Settings > General Settings. NowCollege Management Software also supports biometric attendance devices (currently only for day wiseattendance) for automated attendance submission. You can enable biometric device feature from

SystemSettings>GeneralSettings.ToutilisebiometricdevicefeatureyoushouldhaveCollegeManagementSoftwareBiometr icDesktopPluginSoftware.ItsdesktopbasedapplicationwhichfetchattendancedatafrombiometricdeviceandsendstoCollegeM anagementSoftwarewebapplication.

FirstwewillenterStudentAttendancethenwewillsearchstudentattendanceforaparticulardate.

StudentAttendance-

GotoAttendance>StudentAttendanceselectClassthenSectionthenAttendanceDatethenclickSearchbutton.Nowbel owyoucanseelistofstudents&attendanceoptionslikePresent,Late, Absent etc. Select the attendance for students then click on Submit Attendance button. To enterNational Holiday or Sunday selectMark as holiday button then Submit Attendance button. Note that isattendanceisalreadysubmittedforadatethenyoucanonlyeditattendance.

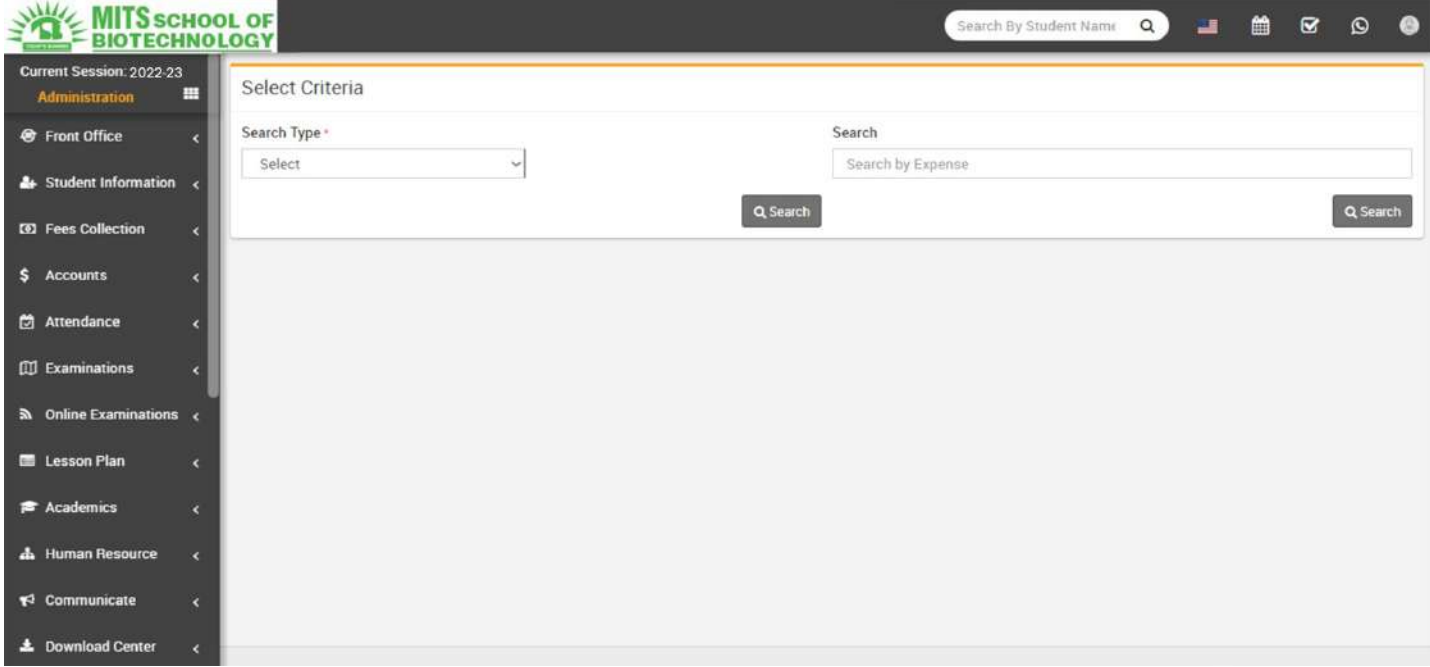

AttendanceByDate-

GotoAttendance>AttendanceByDatetocheckattendanceforaparticulardateselectClassthenSectionthenDatethenc lickonSearchbutton.

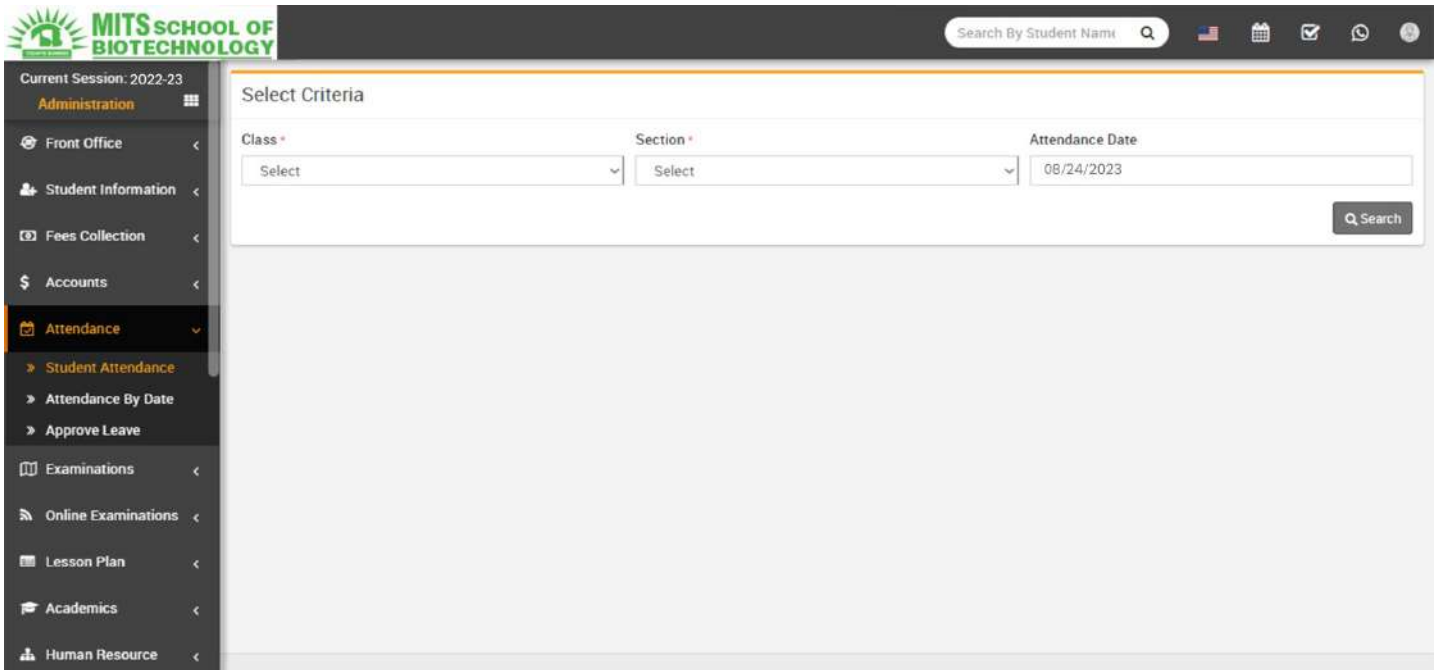

ApproveLeave-

GotoAttendance>ApproveLeavehereyoucanseeleaverequestsubmittedbystudenttoapproveoraddleavesforstudents.

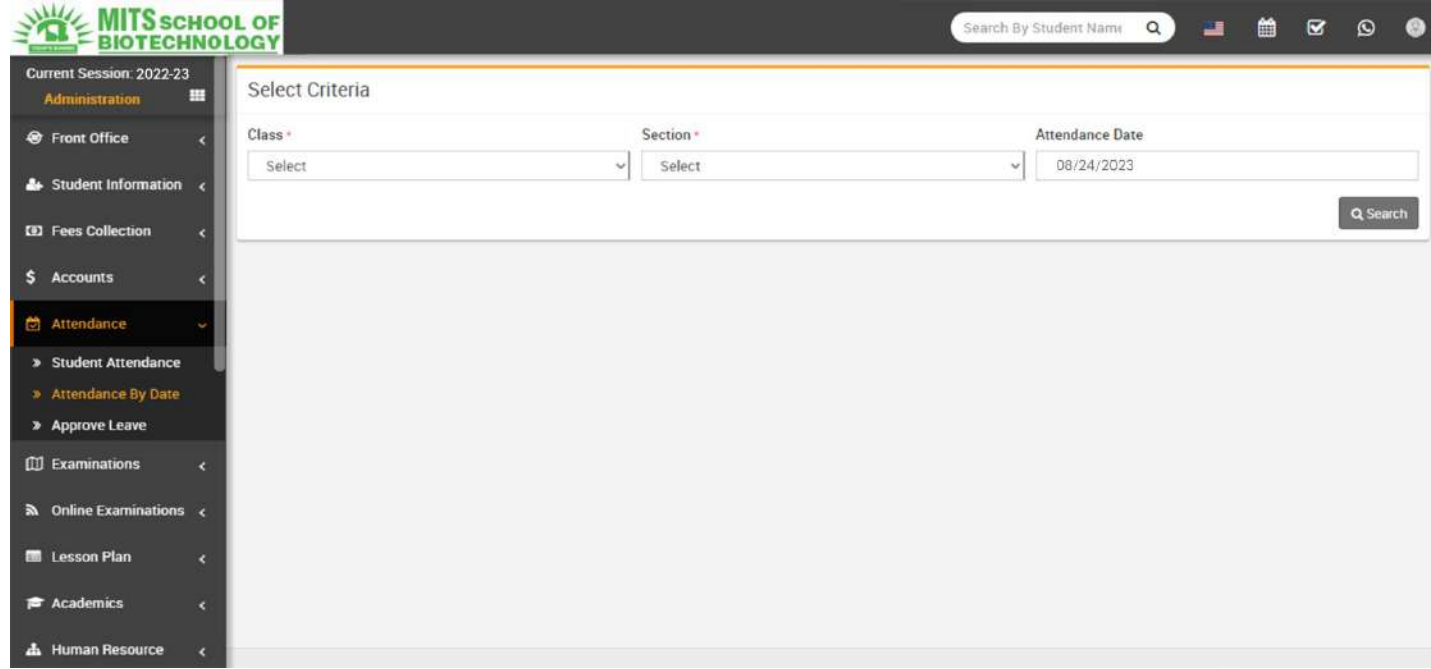

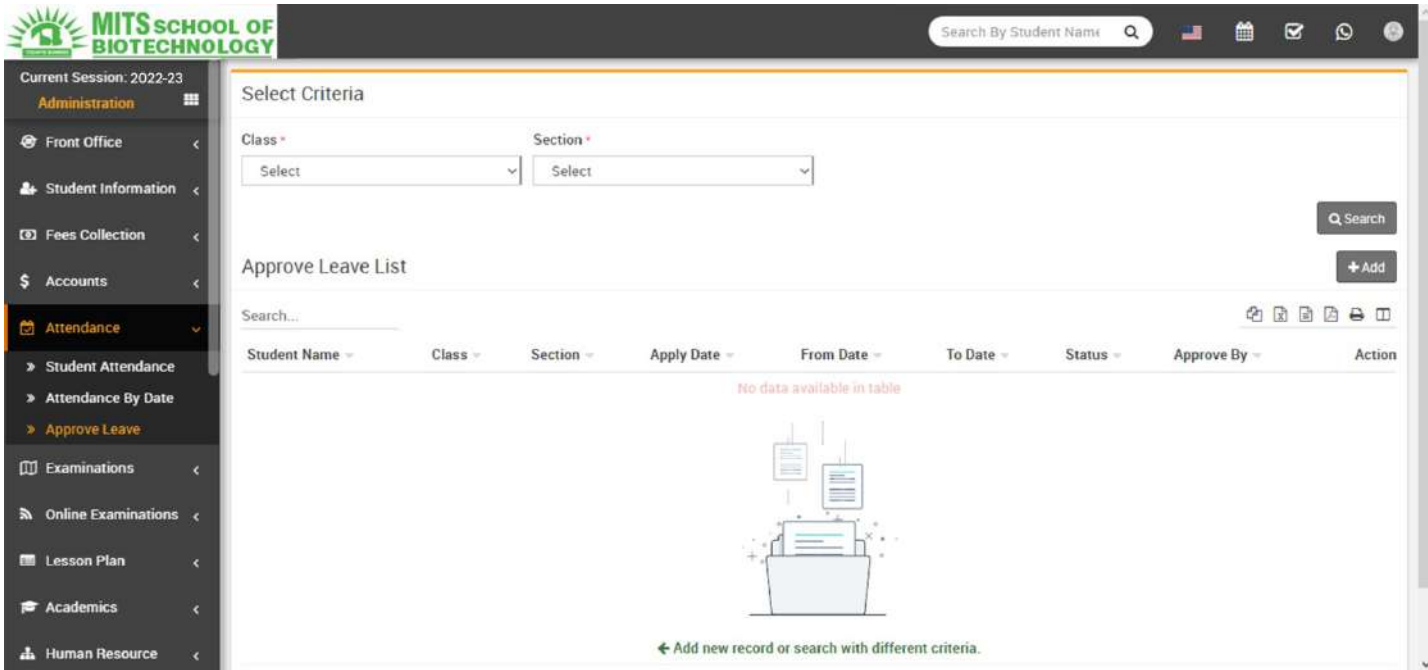

# Examinations

#### Thismodulehas7sections-

- 1. ExamGroup
- 2. ExamExamResult
- 3. DesignAdmitCard
- 4. PrintAdmitCard
- 5. DesignMarksheetCard
- 6. PrintMarksheetCard
- 7. MarksGrade

#### CollegeManagementSoftwaresupports4typesofexamtypesGeneralPurpose(Pass/Fail),SchoolBasedGrading System, College Based Grading System and GPA Grading System.

#### GeneralPurpose(Pass/Fail)-

isgeneralpurposenongradingexamtypeusedinmajorityofschools/institutions.

School Based Grading System - is grading exam type, in this you can merge two or more exams of samesessiontogetconsolidatedresultwithfinalexam.Formergingexamssubjectsshouldbesameforallexams.

#### CollegeBasedGradingSystem-

isgradingexamtype,inthisyoucanmergetwoormoreexamsofdifferentsessiontogetconsolidatedresultwithfinalexam.

GPAGradingSystem-isGPAgradingexamtypebasedoncredithoursandgradepoints.

FirstwewillprepareMarksGradethencreateexaminExamGroupthenenterExamSchedulethenentermarksinMarksRegister. NotethatthereisnoneedtoprepareMarksGradeifyourinstitutionisnotfollowingGradingSysteminexams.JustleaveMarksGra de&don'tmakeanyentryinit.

Marks Grade- Go to Examination > Marks Grade select Exam Type, enter Grade Name, Percent From,PercentUpto,GradePoint,Description&clickonSavebutton.Allthegradescanbeseeatrightsideofthispage.

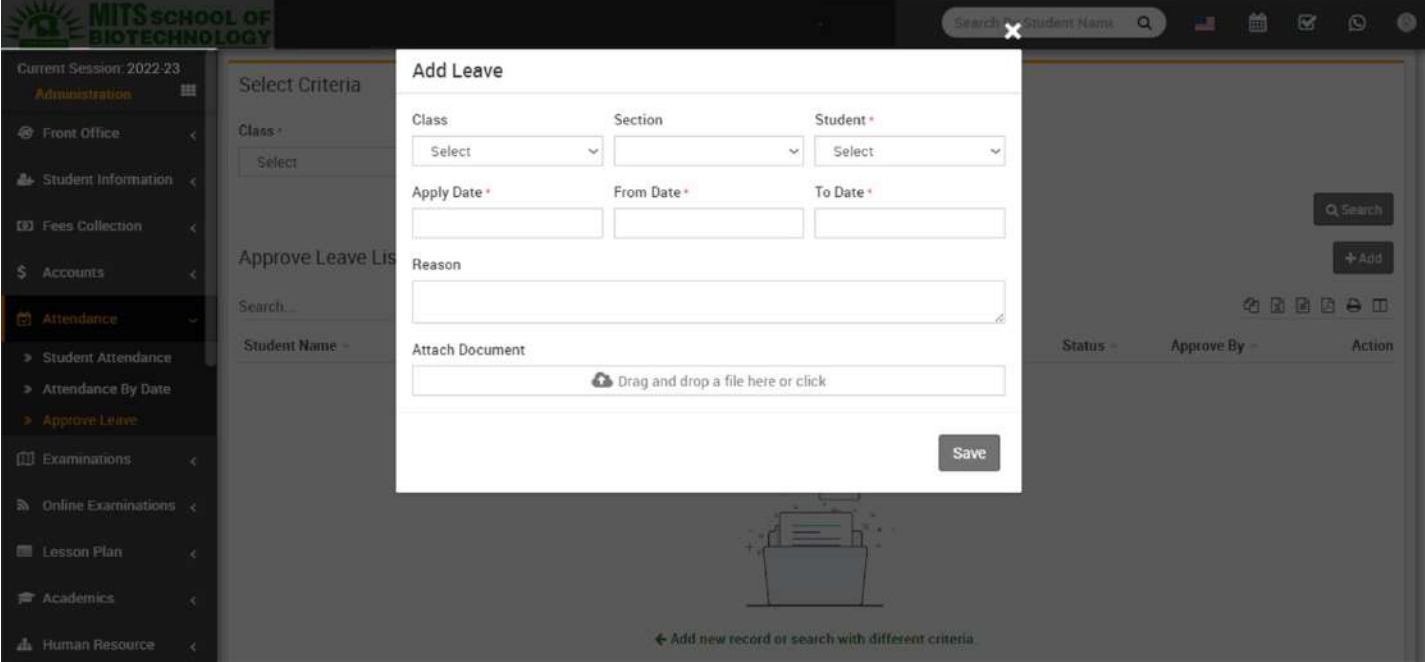

ExamGroup-GotoExamination>ExamGroupenterExamName,selectExamType,Descriptionandclick

Savebutton.ExamGroupisbasicallygroupingofexams.

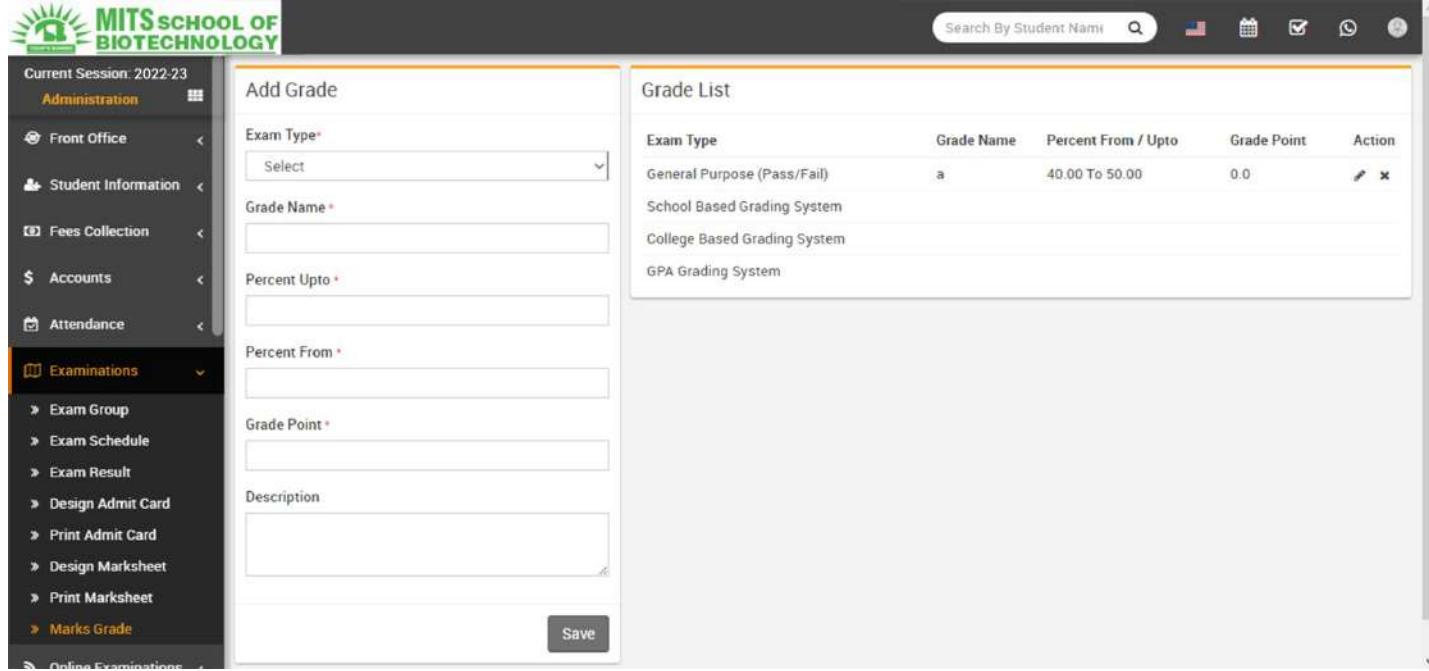

AddingNewExam-GotoExamination>ExamGrouphereatexamgrouplistactioncolumnclickon+icon button to reach Exam List page. Here click on New Exam button then enter Exam name, selectSession,selectPublish(topublishexam)andDescriptionthenclickSavebutton.

### **WAVE MITS** SCHOOL OF

» Marks Grade

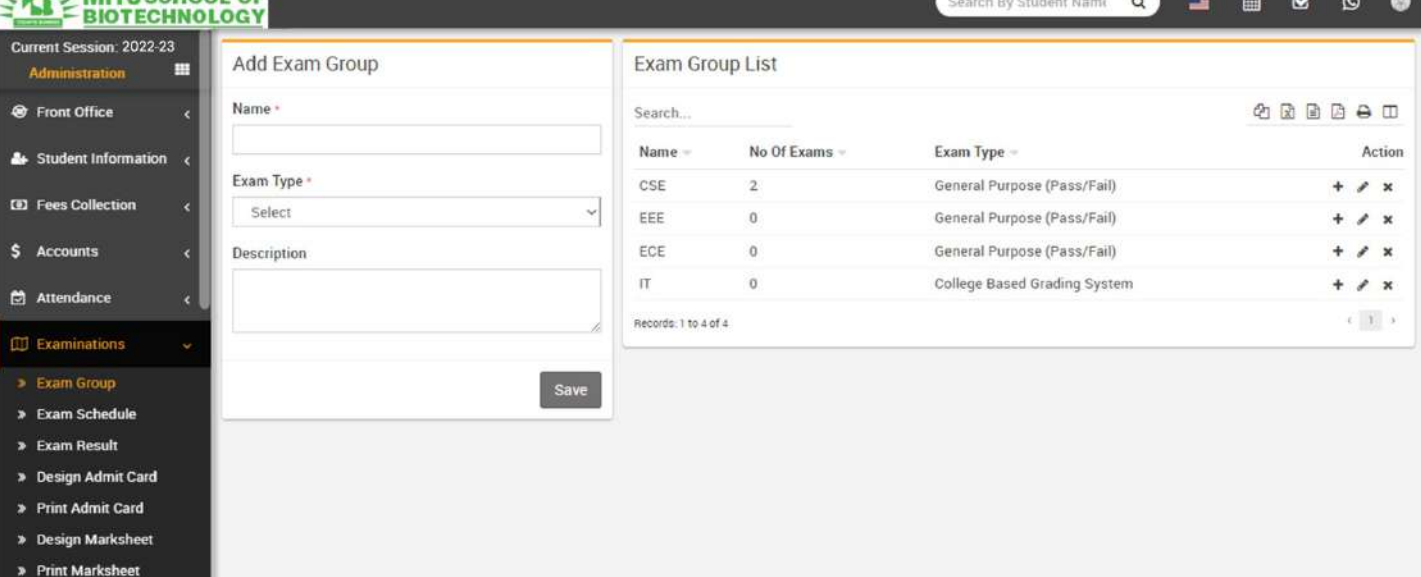

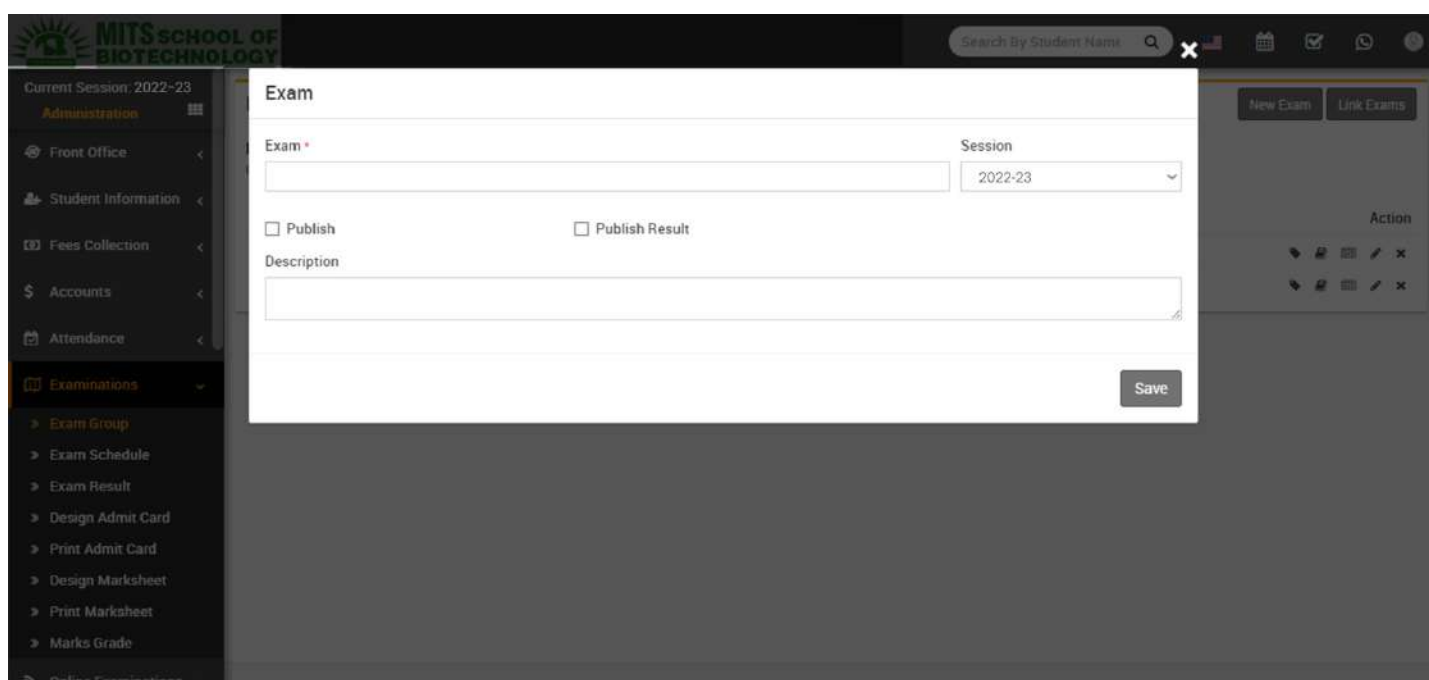

#### ExamResult-GotoExamination>ExamResulthereselectallcriteriatogetexamresultofthatClass-Section.

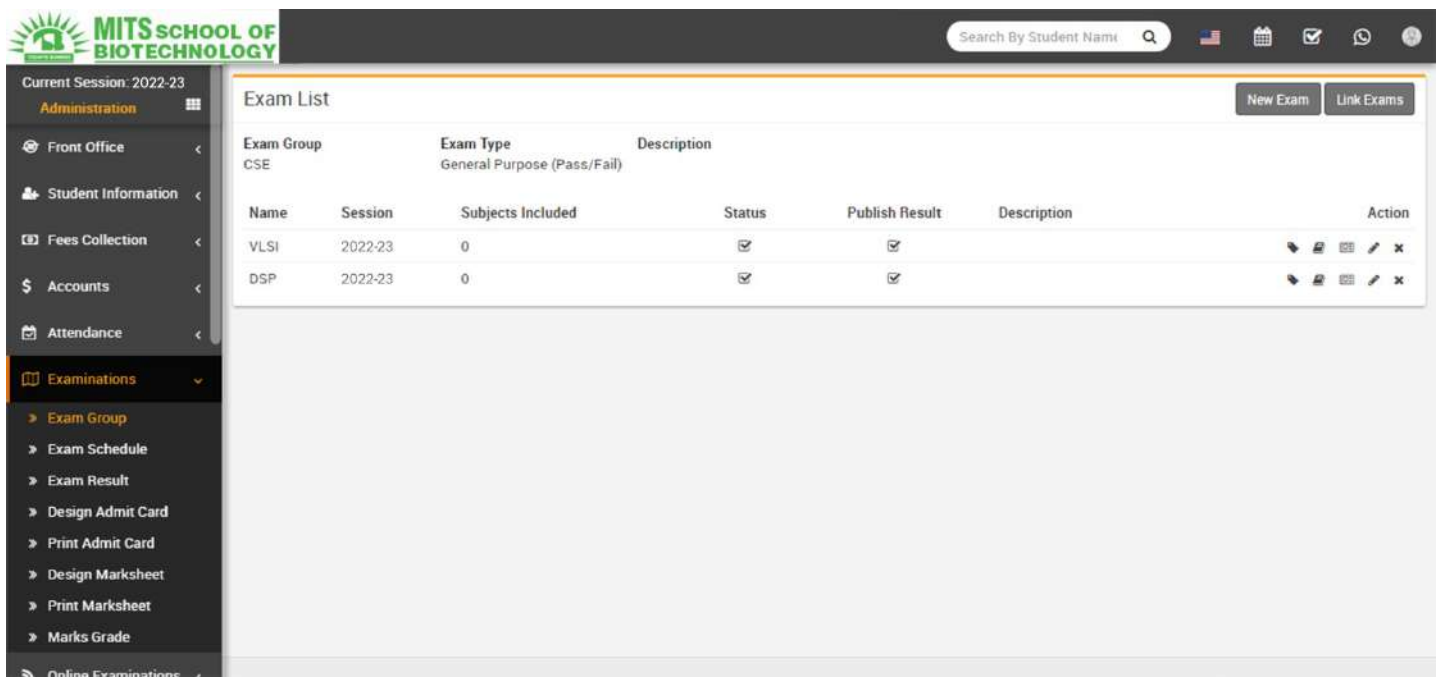

DesignAdmitCard-

GotoExamination>DesignAdmitCardhereenterdetailsforadmitcardtemplatedesignandenable/disablevariableson admitcard.

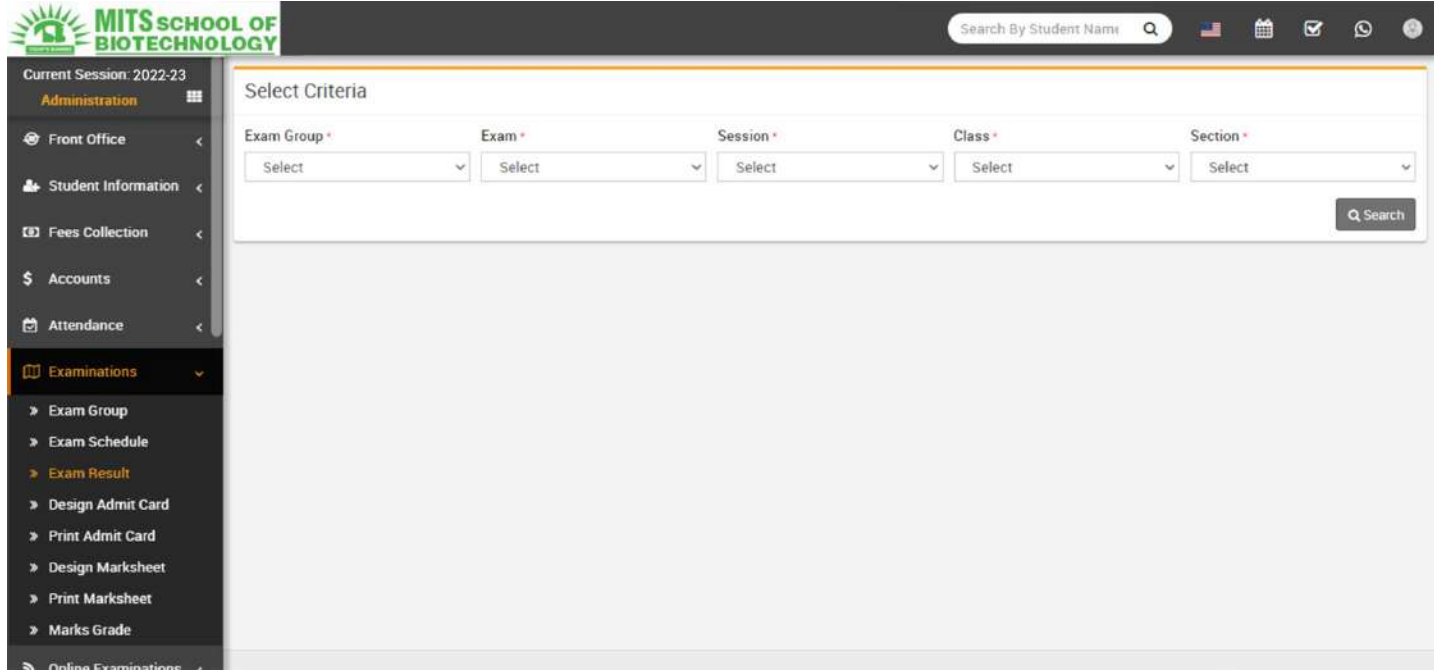

• Print Admit Card- Go to Examination > Print Admit Card here select all criteria to get student list forprinting admit card. Now select all student for which you want to generate admit card then click onGeneratebutton.Itishighlyrecommendedtodon'tprintadmitcarddirectlyhereinsteadofituseSaveAsPDFfeatureofChro mebrowserandsavePDFfilethenprintadmitcardsusingthisPDFfile.

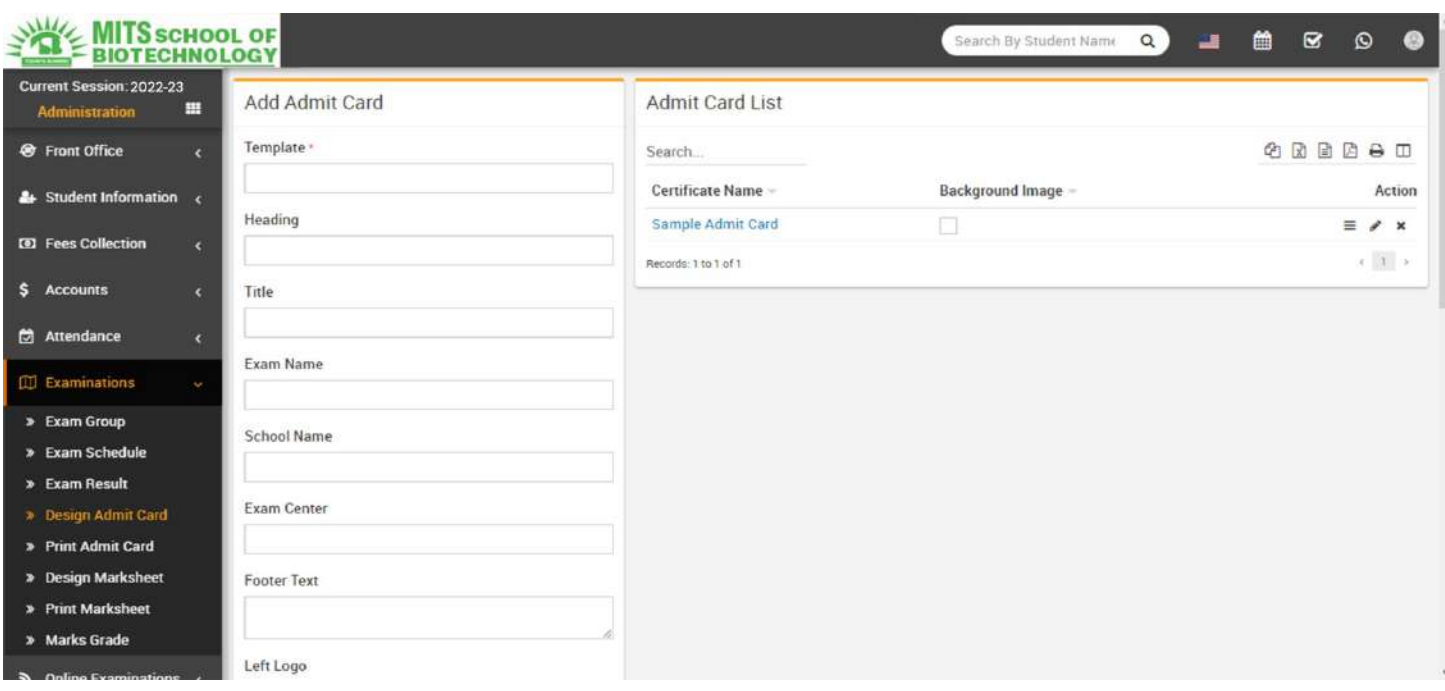

## Academics

Thismodulehas8sections-

- 1. ClassTimetable
- 2. TeachersTimetable
- 3. AssignClassTeacher
- 4. PromoteStudents
- 5. SubjectGroup
- 6. Subjects
- 7. Class
- 8. Sections

WehavealreadydescribedfewsectionofAcademicsModuleduringStepstoSetupyourschool,butnowwewill understand completely Academics module sections. First we will create Sections then Classes thenSubjectGroupthenAssignClassTeacheronclass-sectionsthencreateClassTimetable.

Sections-

GotoAcademics>SectionsenterSectionName&clickSavebutton.Allthesectionscanbeseerightsideonthispage.

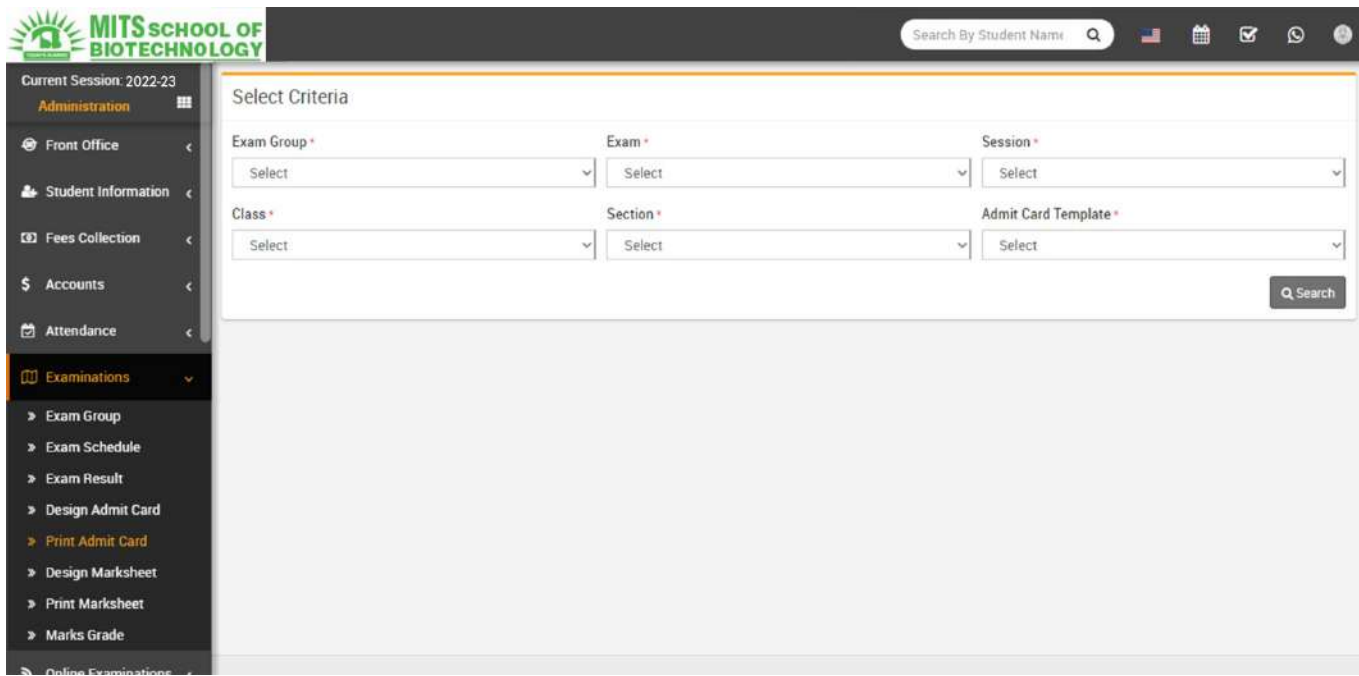

Class-GotoAcademics>ClassenterClassNamethenselectSectionsunderthisClassthenclickSave

button.AlltheClassesandtheirSectionscanbeseeatrightsideofthispage.

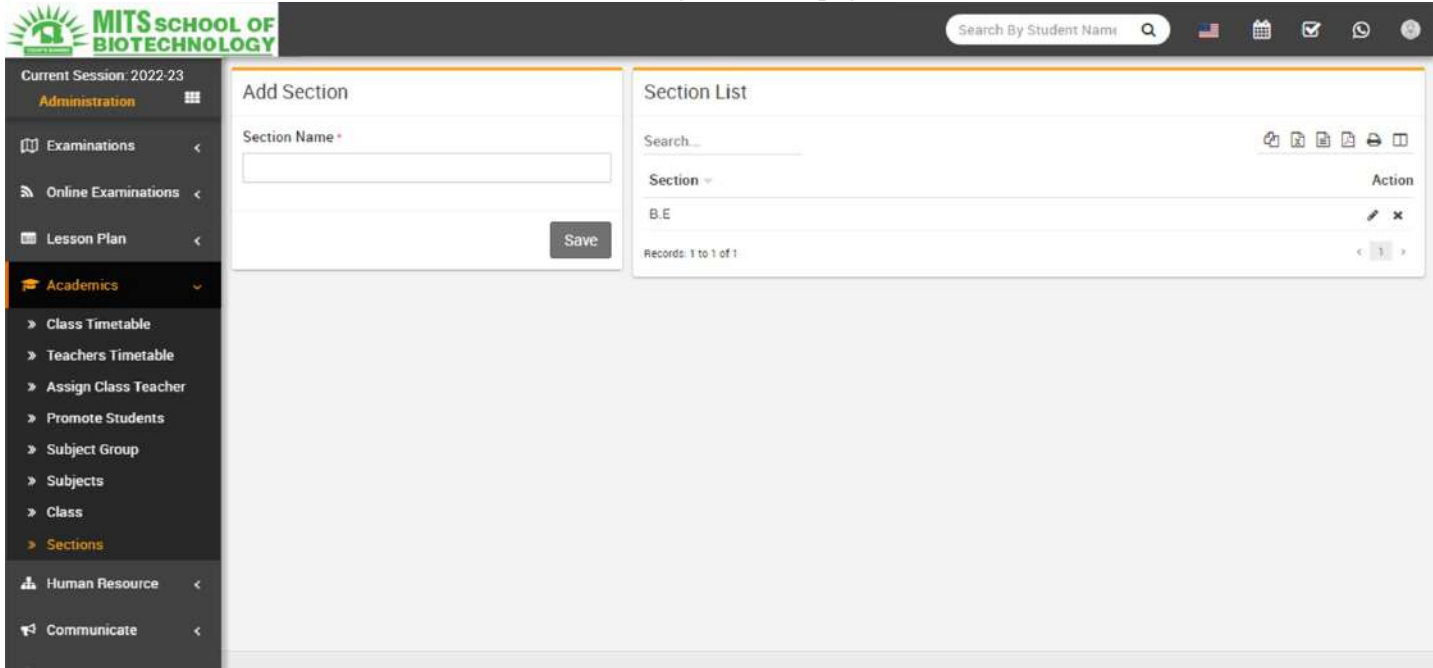

Assign ClassTeacher- Go to Academics> AssignclassTeacher select Class then selectSection thenselectClassTeachersforthisClassSectionthenclickSavebutton.AlltheClass-SectionandtheirClassTeacherscanbeseeatrightsideofthispage.

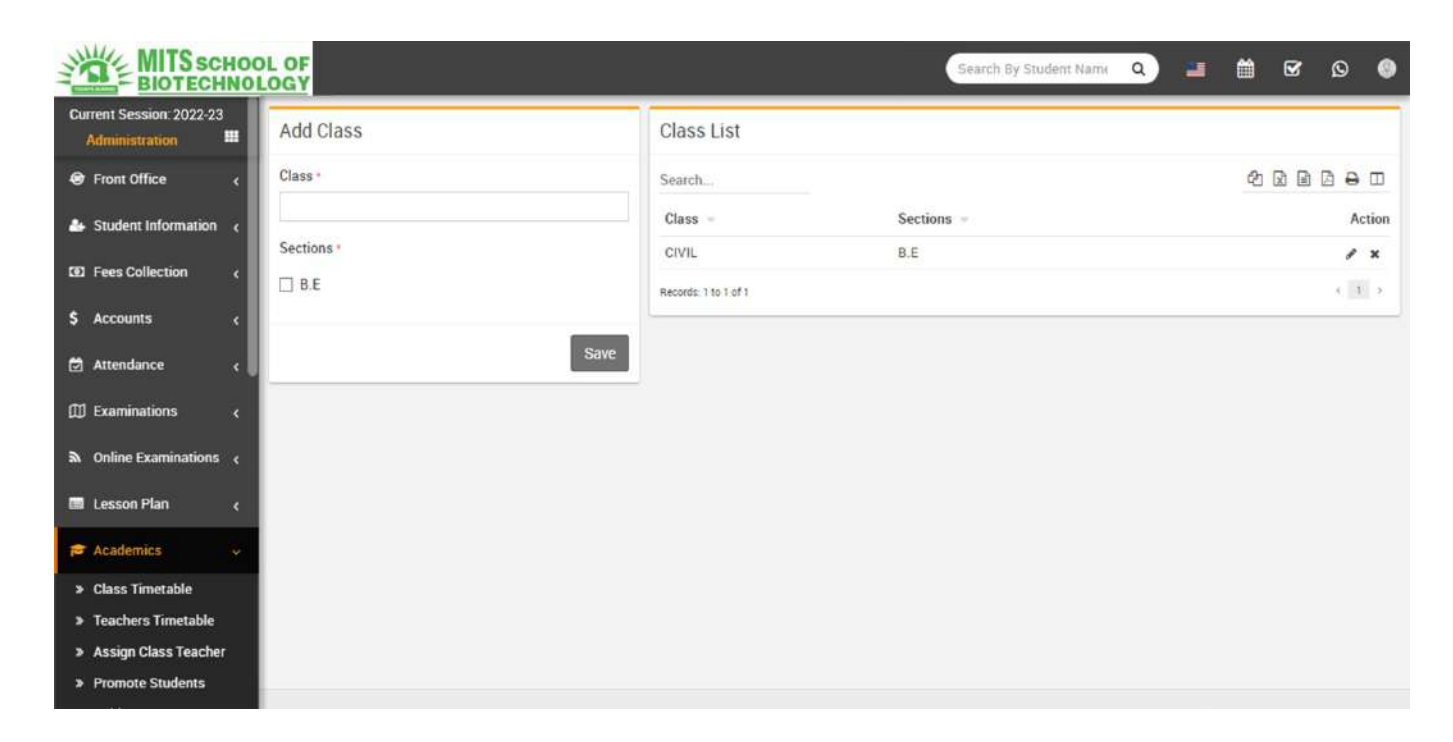

## HumanResource

Thismodulehas11sections-

- 1. StaffDirectory
- 2. StaffAttendance
- 3. StaffAttendanceReport
- 4. Payroll
- 5. ApproveLeaveRequest
- 6. ApplyLeave
- 7. LeaveType
- 8. TeachersRating
- 9. Department
- 10. Designation
- 11. DisabledStaff

In Human Resource we will manage all activities of school staff (not student or parent or guardian) fromPrincipal to Owner to Peon or any School member even he/she using or not using College ManagementSoftware application. First we will add Department, Designation, Leave Types then we will add Staff

MemberfromStaffDirectorythenwewillmanagedaybydayStaffAttendancethenmanagePayroll/SalaryofstaffthenApply or Approve Leave Request. If you want to add additional fields in staff form then you can use CustomFields feature for this go to System Settings > Custom Fields and add your desired fields in Staff. If you

alsodon'twantanydefaultfieldsinstaffthenyoucandisableitfromSystemSettings>SystemFieldsanddisablestaffsystemfields.

Department-

GotoHumanResource>DepartmententerDepartmentNamethenclickSavebutton.AllexistingDepartmentscanbe seerightsideofthispage.

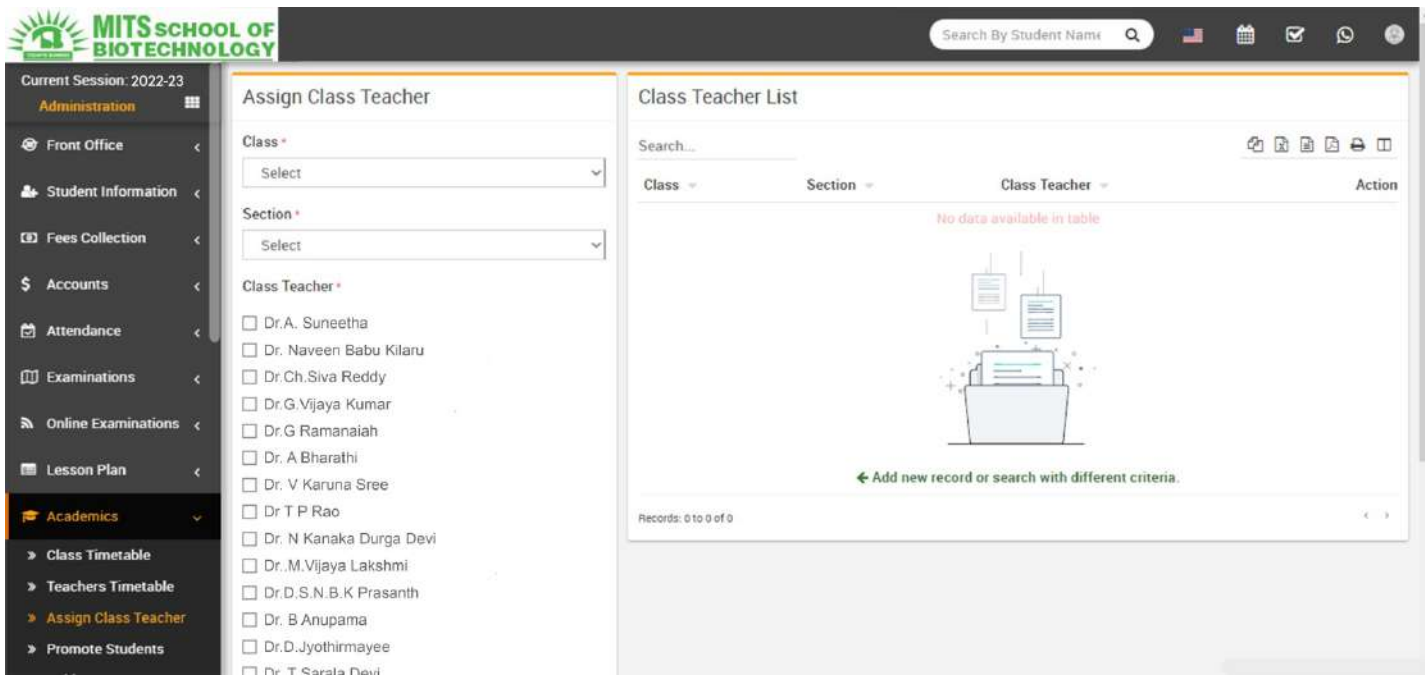

#### Designation-

GotoHumanResource>DesignationenterDesignationNamethenclickSavebutton.AllexistingDesignationcanbese erightsideofthispage.

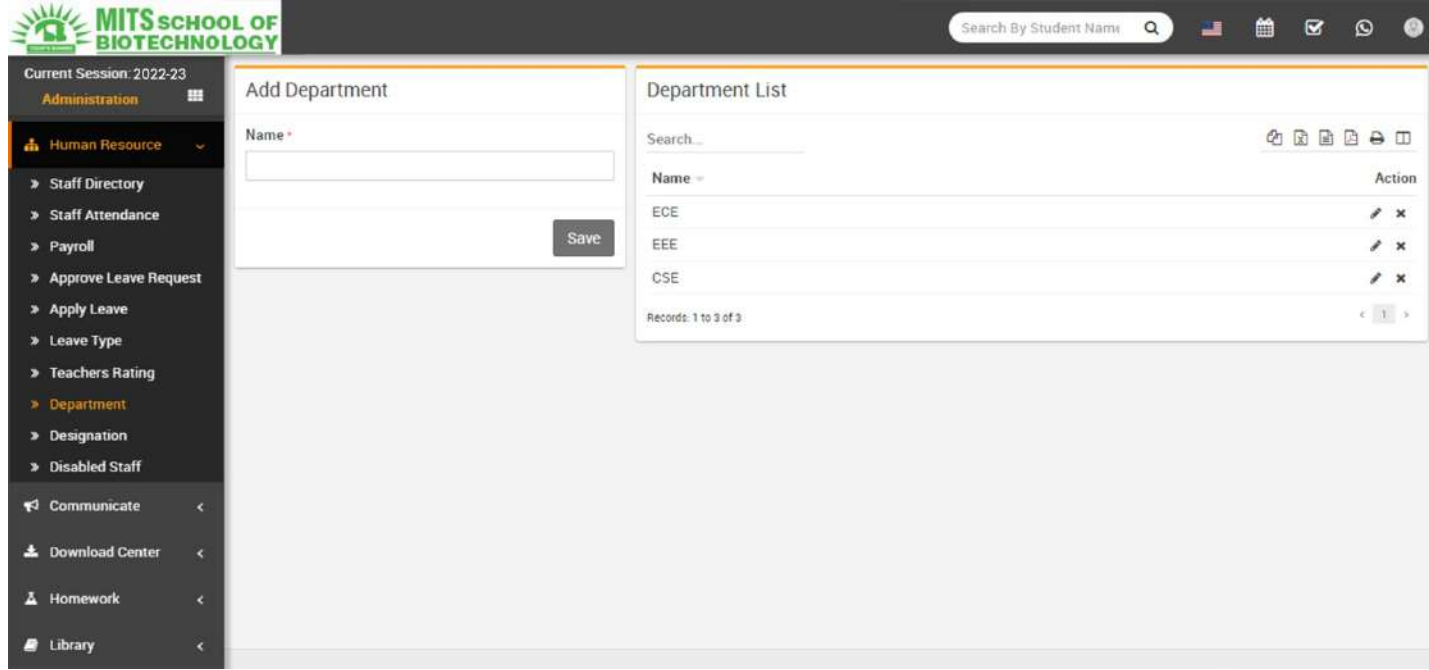

Toaddnewstaffmemberclickon+AddStaffbuttonfromtoprightcornerofthispage.EnterStaffID(ifyouwant to use auto generation of staff id number then enable it from System Setting > General Setting),

selectRole(rolescanbemanagefromSystemSettings>RolesPermission),Designation,Department,FirstName,Last Name, Father Name, Mother Name, Gender, Marital Status, Date Of Birth, Date Of Joining, Phone,Emergency Contact Number, Email, Photo, Current Address, Permanent Address, Qualification, WorkExperience,Note,EPFNo(EmployeeProvidentFundNumber),BasicSalary,ContractType,WorkShift, Location, Number Of Leaves, Bank Account Title, Bank Account Number, Bank Name, IFSC Code, Bank BranchName, Facebook URL, Twitter URL, LinkedIn URL, Instagram URL, Upload Resume, Joining Letter and OtherDocumentsthenclickonSavebutton.

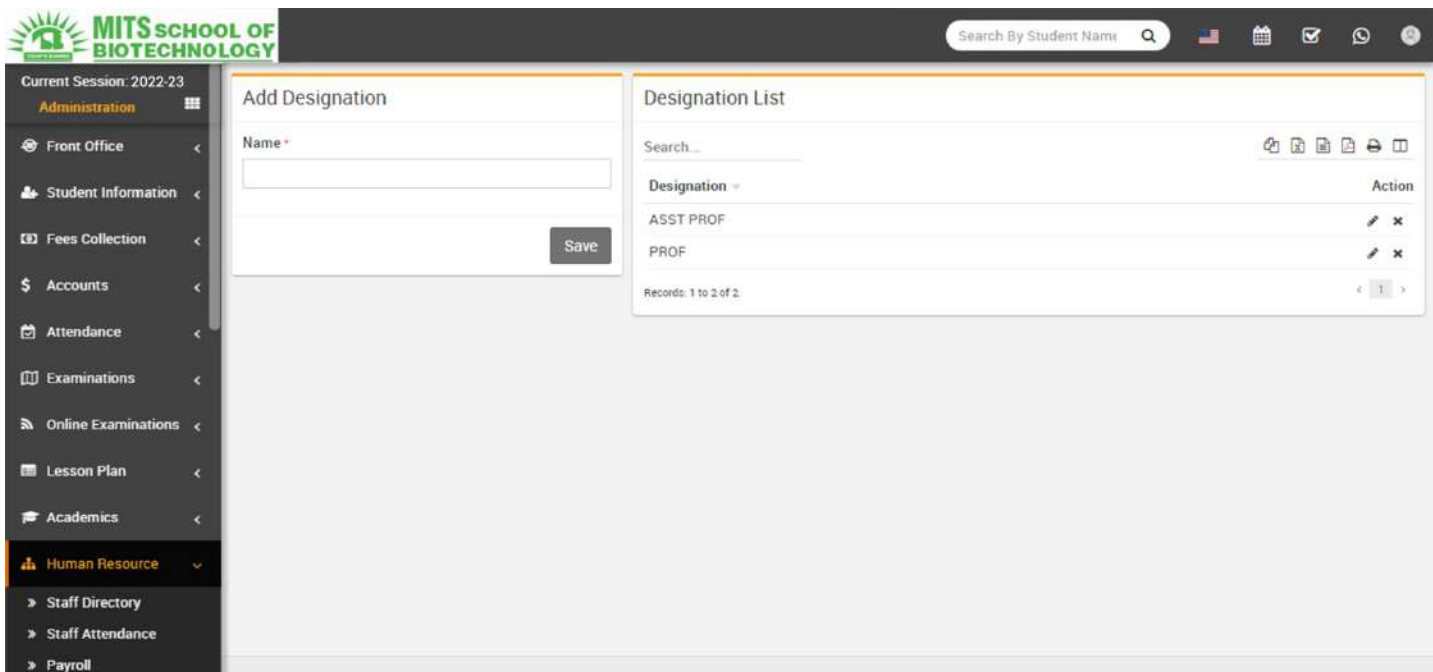

# Library

#### Thismodulehas4sections-

- 1. Booklist
- 2. IssueReturn
- 3. AddStudent
- 4. AddStaff Member

FirstwewillAddBooksinlibrarythenview&searchbooksinBookList.

BookList-

GotoLibrary>BookListallthebooksinlibrarycanbeviewandsearchatthispage.ToaddbookclickonAddBookbuttonthe natnextpageenterBookTitle,BookNo,ISBNNo,Publisher,Author,Subject,Rack

No,QTY,BookPrice,InwardDate,Description&clickSavebutton.

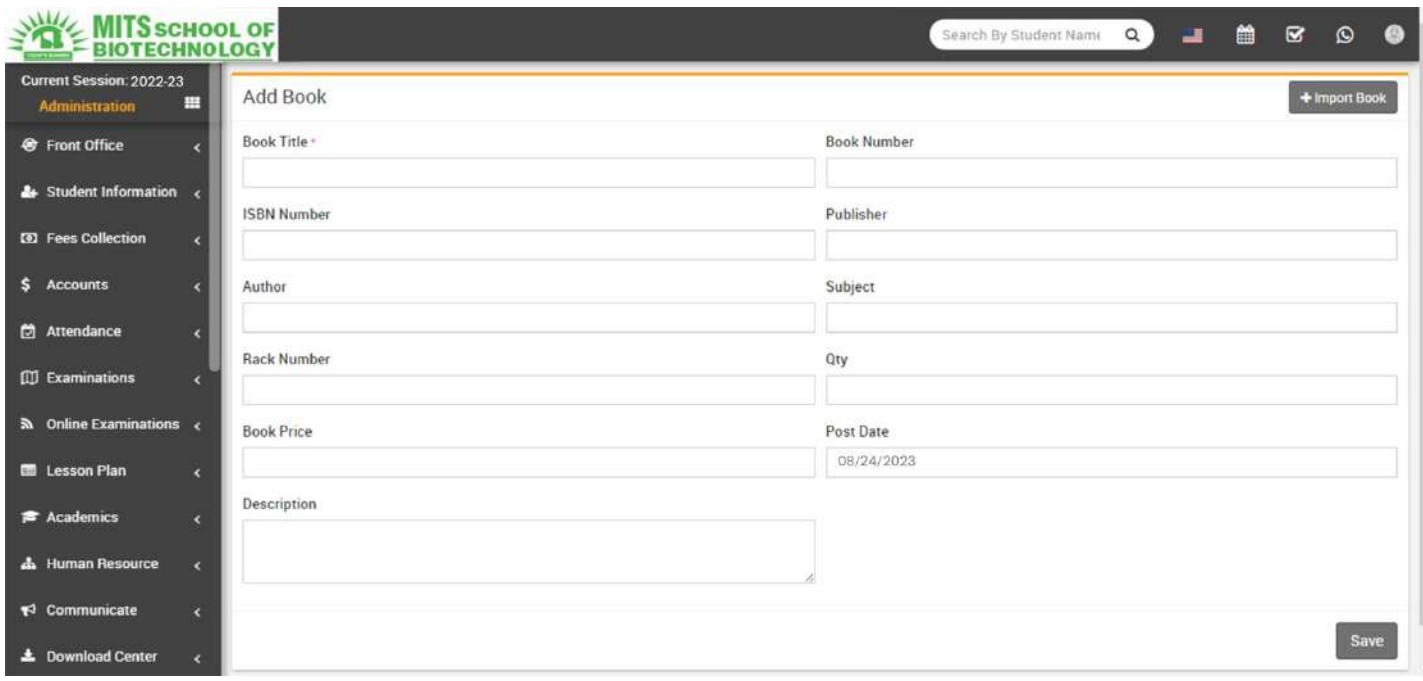

Copyright©2022HirotoINDTechnologies(http://hirotoind.com)